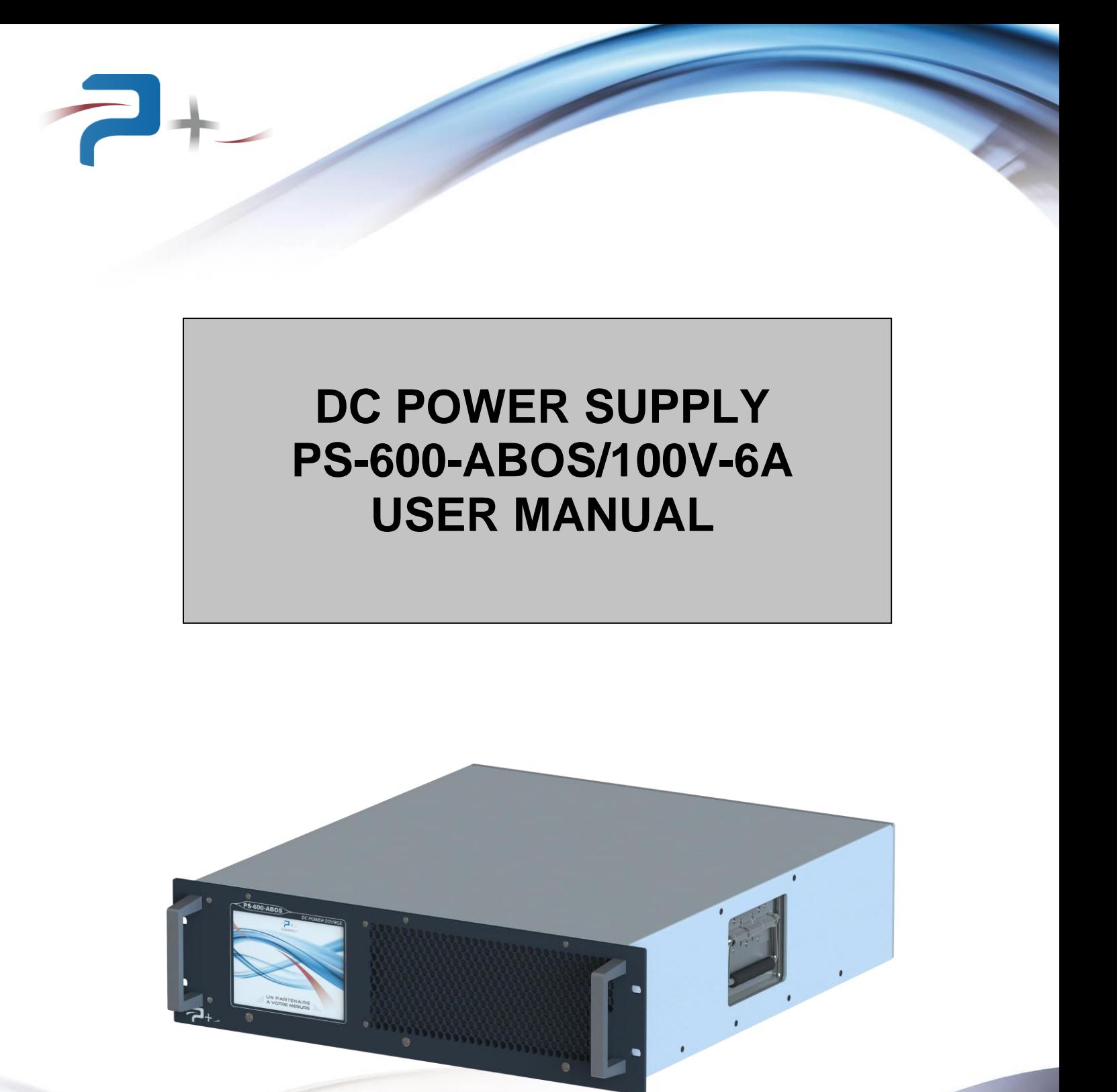

<span id="page-0-0"></span>User Manual Reference: MU-RC2186-EN-00

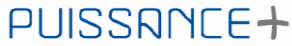

500 Avenue du Danemark- ZI Albasud - Secteur 3 - 82000 MONTAUBAN Tel.: +33 (0)5.63.02.14.21 - Fax: +33 (0)5.63.02.14.61 - www.puissanceplus.com SA with a capital of €256,000 - RCS MONTAUBAN B 390 722 999

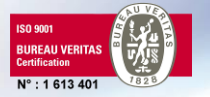

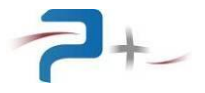

# **MANUAL UPDATES**

This document is the user manual. It describes how to start and stop the power supply and messages or indications that may appear on the equipment (touch screen).

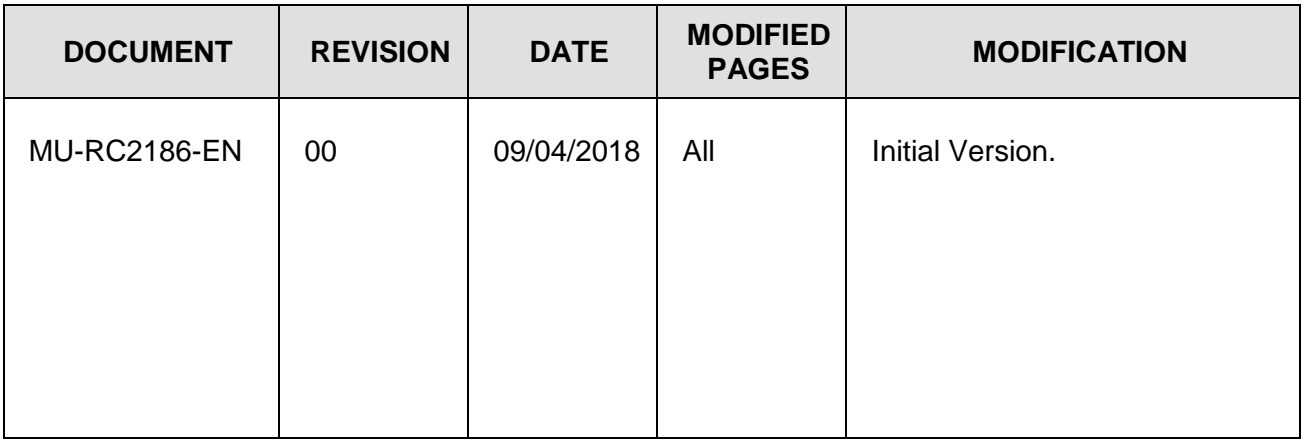

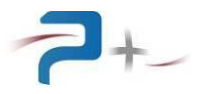

# **TABLE OF CONTENTS**

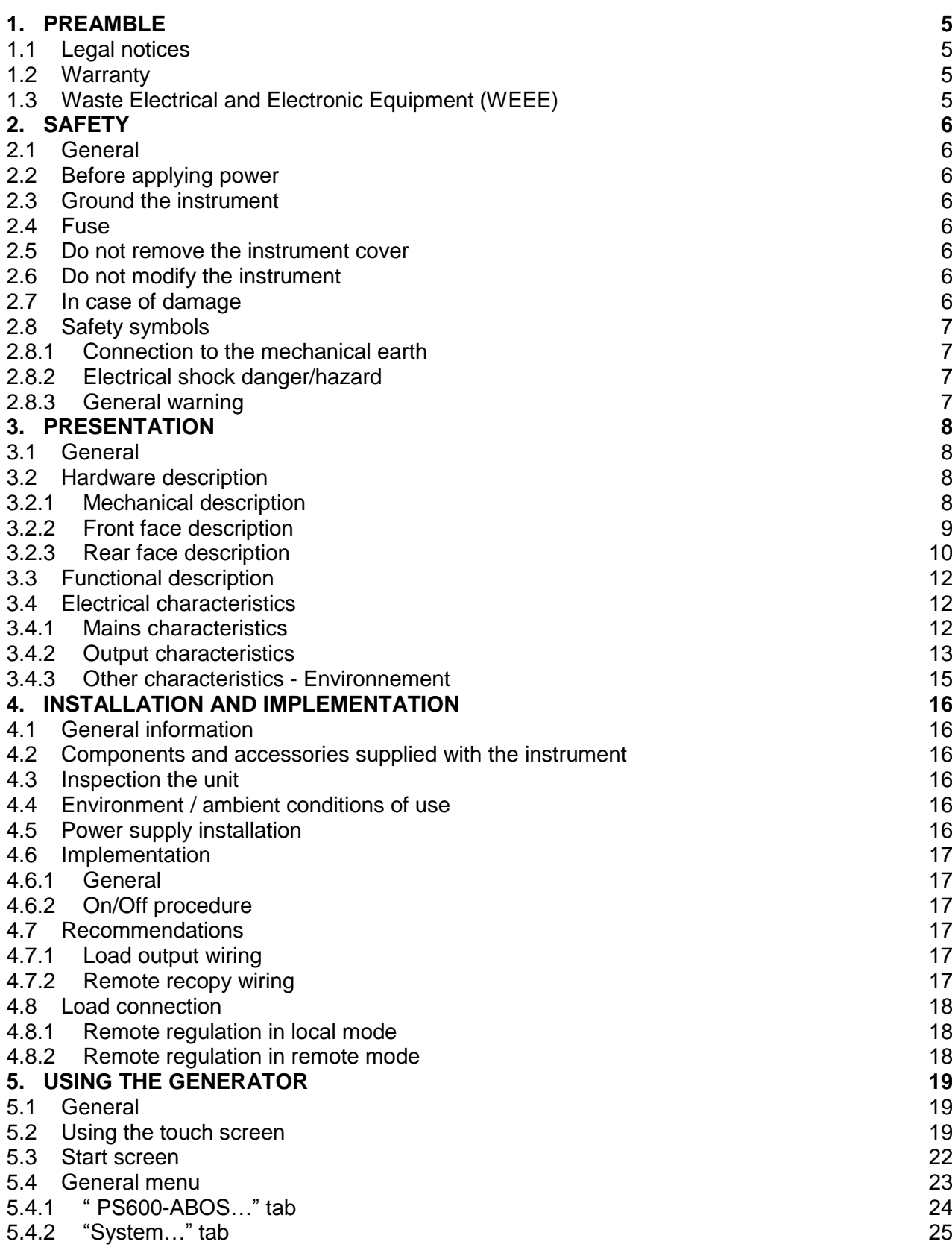

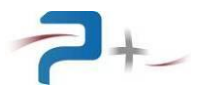

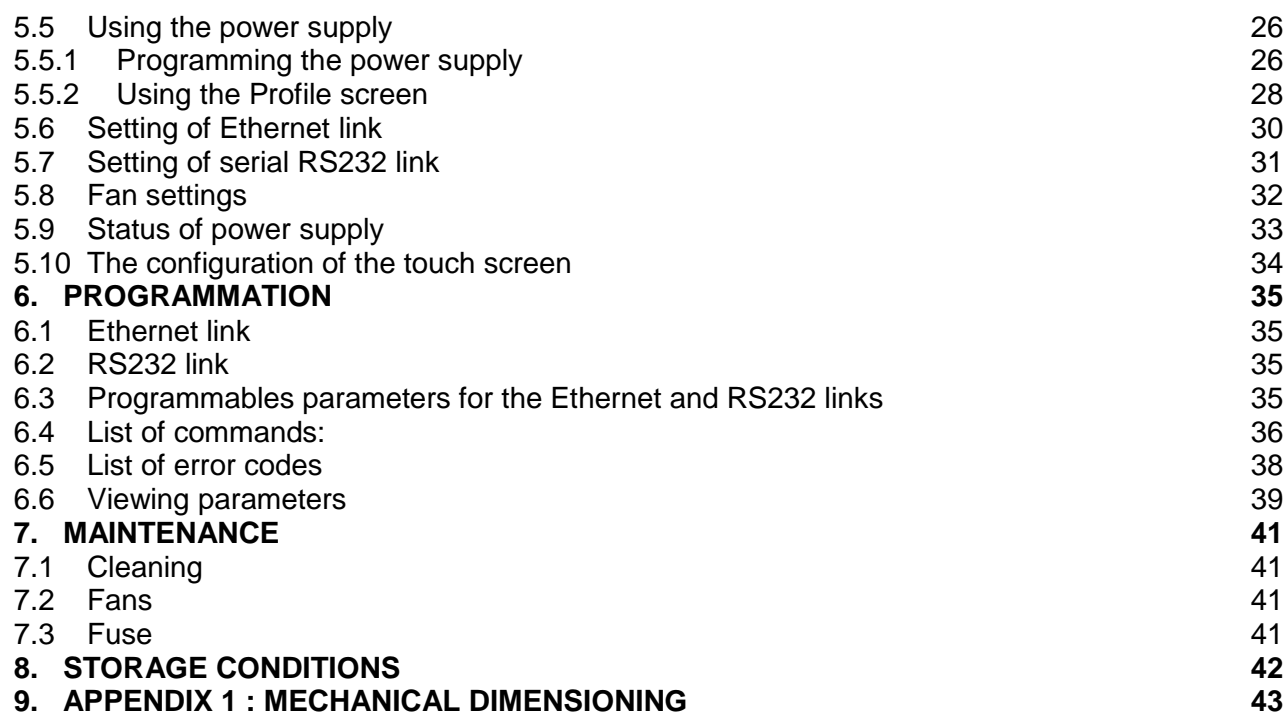

# **LIST OF ILLUSTRATIONS**

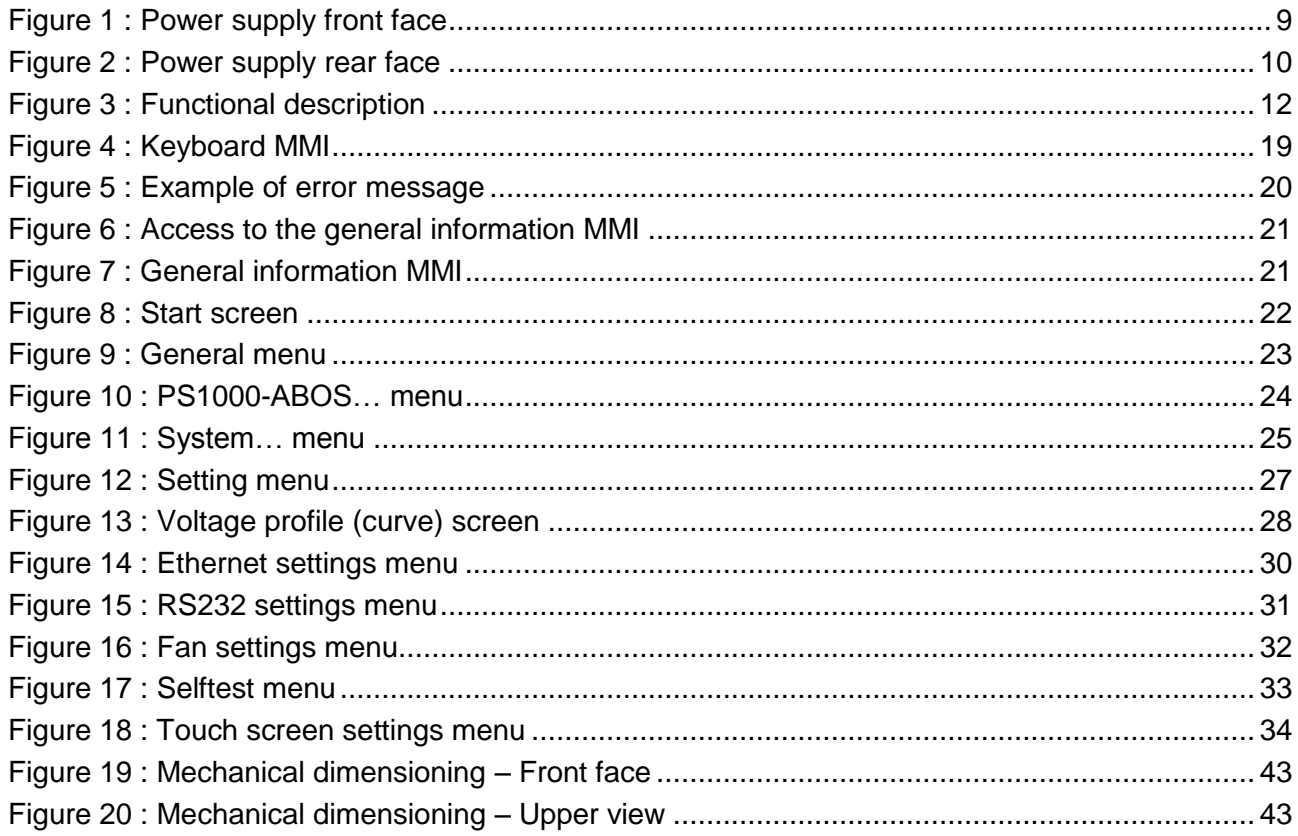

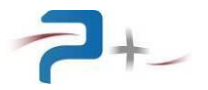

# **1. PREAMBLE**

### <span id="page-4-1"></span><span id="page-4-0"></span>**1.1 Legal notices**

No part of this document may be photocopied, reproduced, or translated to another language without the prior agreement and written consent PUISSANCE +.

#### <span id="page-4-2"></span>**1.2 Warranty**

The material contained in this document is provided "as is," and is subject to being changed, without notice, in future editions.

PUISSANCE + is not responsible if the instrument is used in a dangerous manner, either alone or in conjunction with other equipment. High voltages are present in the instrument making it dangerous if used in conditions not specified by PUISSANCE +. Safety symbols affixed to the instrument indicate these dangerous voltages.

#### <span id="page-4-3"></span>**1.3 Waste Electrical and Electronic Equipment (WEEE)**

The product label (see below) indicates that you must not discard this electrical/electronic product in domestic household waste.

At the end of their life cycle, you have to eliminate any equipment intended for destruction correctly in order to avoid all attack against the Environment and Human Health. Contact the local authority for advice on recycling.

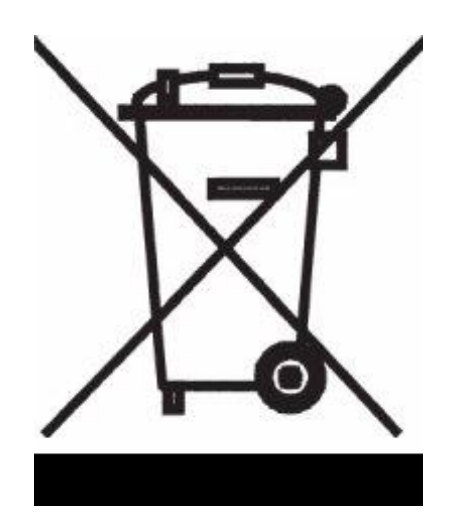

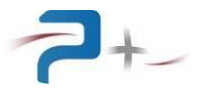

# **2. SAFETY**

<span id="page-5-0"></span>The following general safety precautions must be observed during all phases of operation of this instrument. Failure to comply with these precautions or with specific warnings or instructions elsewhere in this manual violates safety standards of design, manufacture, and intended use of the instrument. PUISSANCE + assumes no liability for the customer's failure to comply with these requirements.

### <span id="page-5-1"></span>**2.1 General**

Do not use this product in any manner not specified by PUISSANCE +. The protective features of this product may be impaired if it is used in a manner not specified in the operation instructions.

**CAUTION**: The perforated panels must be protected by a device to prevent falling object indoors during transport.

#### <span id="page-5-2"></span>**2.2 Before applying power**

Verify that all safety precautions are taken. Make all connections to the unit before applying power. Note the instrument's external markings described paragraph [2.8](#page-6-0) [Safety symbols](#page-6-0)

#### <span id="page-5-3"></span>**2.3 Ground the instrument**

A general terminal mechanical ground is available at the rear of the instrument to perform, for example, a separate wiring of earth in a bay.

#### <span id="page-5-4"></span>**2.4 Fuse**

**WARNING:** The power supply contains an internal fuse that is not accessible to customers. In case of problems, please contact customer support.

#### <span id="page-5-5"></span>**2.5 Do not remove the instrument cover**

Only qualified, service-trained personnel who are aware of the hazards involved should remove instrument covers. Always disconnect the power cable and any external circuits before removing the instrument cover.

#### <span id="page-5-6"></span>**2.6 Do not modify the instrument**

Do not install substitute parts or perform any unauthorized modification to the product. Return the product to PUISSANCE + for service and repair to ensure that safety features are maintained.

#### <span id="page-5-7"></span>**2.7 In case of damage**

Instruments that appear damaged or defective should be made inoperative and secured against unintended operation until they can be repaired by qualified service personnel.

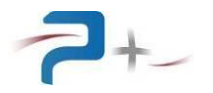

### <span id="page-6-0"></span>**2.8 Safety symbols**

A set of labels affixed on the instrument summarizes and reminds the safety instructions to be obeyed when working on the bench. To make formatting of this document easier, the scale of the labels shown herein differs from that of the real labels.

#### <span id="page-6-1"></span>**2.8.1 Connection to the mechanical earth**

The symbol below indicates that it is not necessary to connect the instrument to the ground because the leakage current is lower than 0.5 mA.

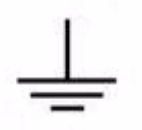

# <span id="page-6-2"></span>**2.8.2 Electrical shock danger/hazard**

The symbol is intended to alert the user to the presence of uninsulated "dangerous voltage" within the product's enclosure that may be of sufficient magnitude to constitute a risk of electric shock to persons.

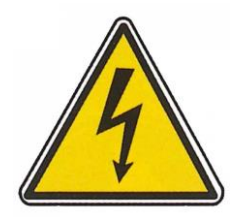

#### <span id="page-6-3"></span>**2.8.3 General warning**

This symbol indicates that the user must refer to the manual or caution information to avoid personal injury or damage the product.

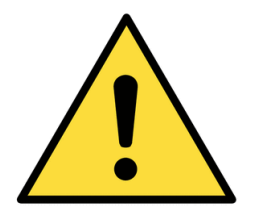

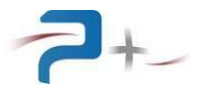

# **3. PRESENTATION**

# <span id="page-7-1"></span><span id="page-7-0"></span>**3.1 General**

The PS-600-ABOS/100V-6A is a DC power supply developed by the Company PUISSANCE +.

The product is based on linear regulation products, with programmable voltage and/or current, and high electrical performance to meet the requirements of the equipment incorporated into automatic test systems.

Moreover, to ensure a maximum safety, the product is provided with different protections including severe conditions (temperature high environment, short circuit at the output, etc.):

- Protection of transistors by limiting the power dissipated through an ultra-fast electronics detector.
- Thermal protection against overheating of the power electronics thermal protector.
- AC protection switch / thermal-magnetic circuit breaker.

The power supply PS-600-ABOS/100V-6A is equipped with an user interface on a graphic touch screen positioned on the front panel for control and adjustment levels of voltages, as well as the functions of management.

This generator is equipped with a forced ventilation low noise for extracting the heat generated internally by the various components. The rotational speed of the fans can be controlled through the user interface. The direction of ventilation is oriented to evacuate hot air from the front to the rear of the rack.

The power supply can be used in:

- Local control:

The control with graphics and touch screen device disposed in front panel gives access to all control functions and the display of measurements.

Remote control:

The control device includes an Ethernet TCP/IP and a RS232 interfaces for drive using the supervision PC.

#### <span id="page-7-3"></span><span id="page-7-2"></span>**3.2 Hardware description**

#### **3.2.1 Mechanical description**

The power supply PS-600-ABOS/100V-6A is integrated in a rectangular frame with the following characteristics:

- Total height:  $132$  mm  $(3 U)$ ,
- Total width: 483 mm,
- Depth: 494 mm (excluding connectors and handles),
- Weight: 29 kg,
- Lower cover, 2 mm steel-sheet,
- Upper cover, electro galvanized steel-sheet, 1.5 mm thick,
- Front panel, painted made 4 mm thick aluminum,
- Rear panel made of Korundal (aluminum), 4 mm thick,
- Front panel finishes: paint, color grey RAL 7021.

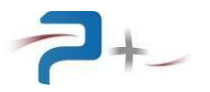

# <span id="page-8-0"></span>**3.2.2 Front face description**

The front face of the power supply includes various interfaces allowing the user to visualise the status of the power supply and to access to the various manual controls.

For this, it includes:

- a TFT 5.6 inch touchscreen (PL1). It allows the user to know the status and mode of operation of the power supply and to control voltage and current levels,
- an ON/OFF switch (S1).

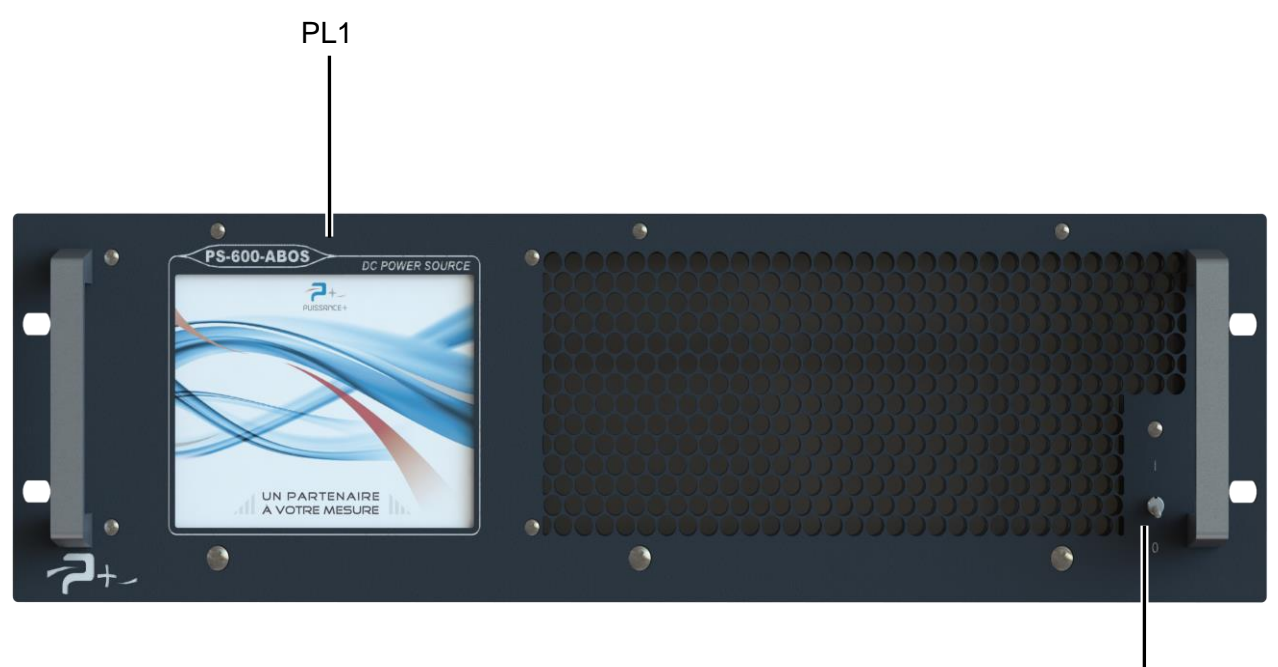

<span id="page-8-1"></span>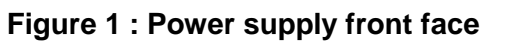

S1

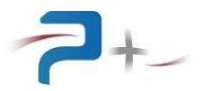

# <span id="page-9-0"></span>**3.2.3 Rear face description**

The rear face of the power supply comprises the various interfaces to perform its electrical connection. It also includes the air outlet grids behind which the hot air exhaust fans are located.

These interfaces are:

- J1: mains input connector,
- J2: power output connector,
- J4: Ethernet TCP/communication connector,
- J7: RS232 connector,
- E1: electrical shock danger/hazard label,
- E2: general terminal mechanical ground to perform, for example, a separate wiring of earth in a bay.

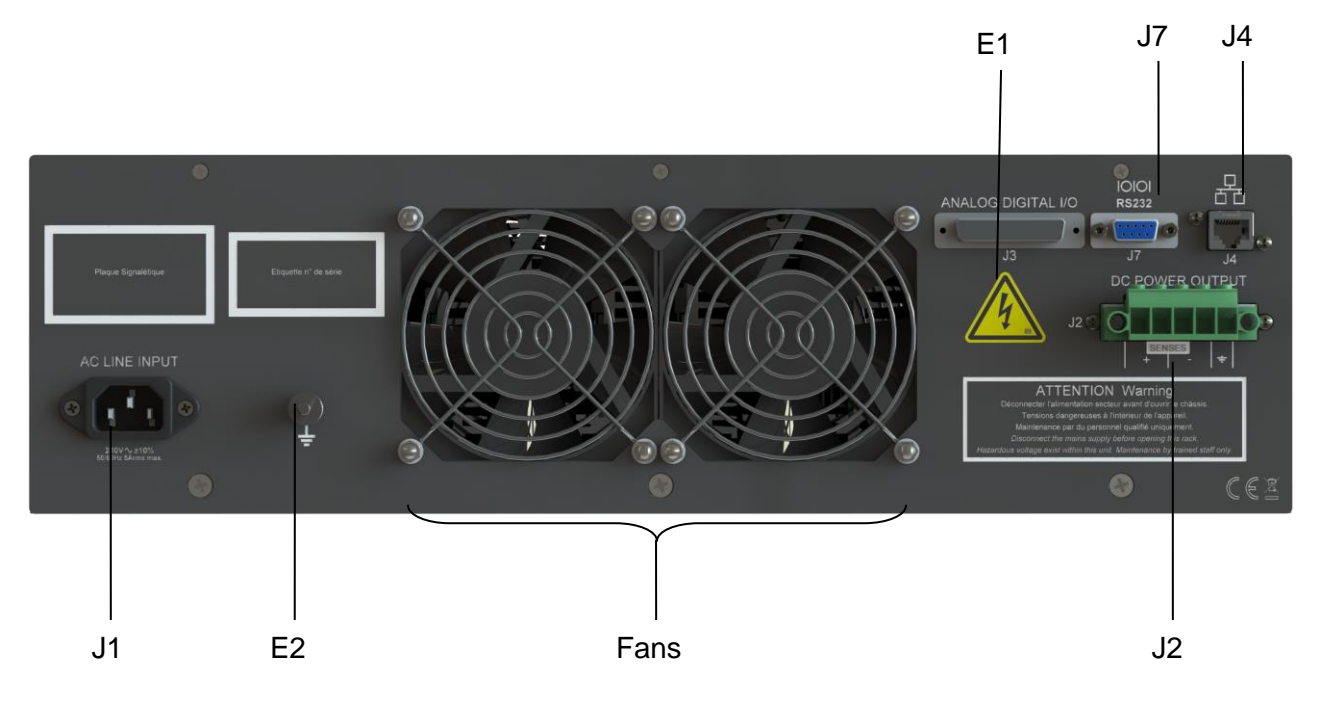

<span id="page-9-1"></span>**Figure 2 : Power supply rear face**

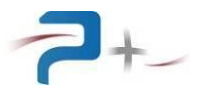

# **3.2.3.1 Mains input (J1)**

J1 connector:

- Receptacle: BULGIN PX0580/63

### **3.2.3.2 Power output (J2)**

J2 connector:

- Receptacle: PHOENIX DFK-PC5/5-STF-7.62 Plug: PHOENIX PC 5/5-STF1-7.62

J2 connector pin-out :

- 1 Power output +
- 2 Sense +
- 3 Sense -
- 4 Power output -
- 5 Earth

# **3.2.3.3 Ethernet connector (J4)**

J4 connector:

- Receptacle: Amphenol MRJ-5780-01. RJ45 female 8 contacts, an Ethernet cable category 5 (at least) should be used for remote control using Ethernet TCP/IP.

# **3.2.3.4 RS232 connector (J7)**

J7 connector:

- Receptacle: FCT F09S0G1A.

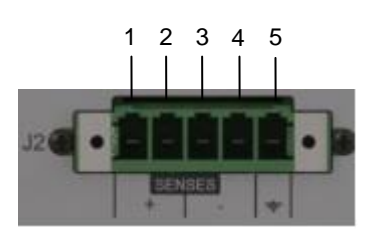

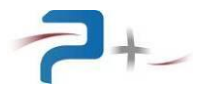

# <span id="page-11-0"></span>**3.3 Functional description**

The power supply is composed of all the elements common to a power supply with serial control:

- The input relay,
- The input transformer,
- The rectifiers,
- Filtering,
- The power block,
- The cards (regulation, µProcessor, driver).

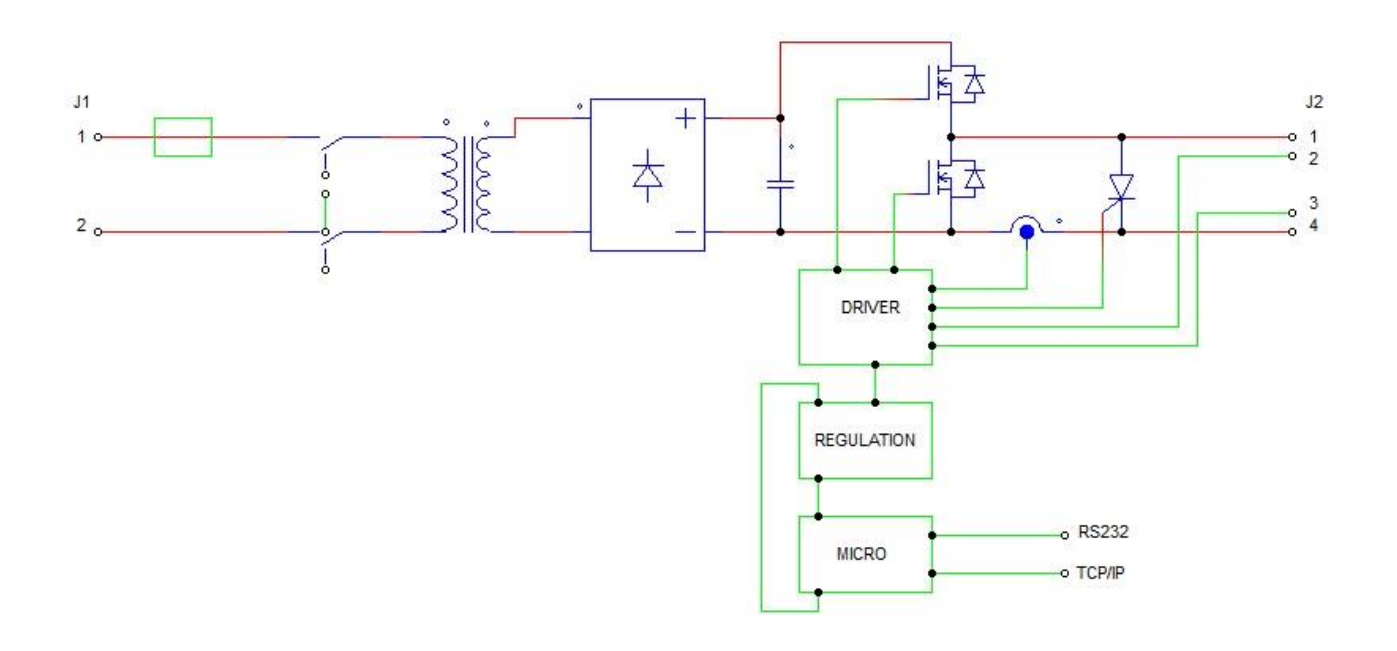

# **Figure 3 : Functional description**

# <span id="page-11-3"></span><span id="page-11-2"></span><span id="page-11-1"></span>**3.4 Electrical characteristics**

#### **3.4.1 Mains characteristics**

- Input voltage:  $VE = 230$  Vrms  $+6\%$  -10%.
- Input frequency: from 45 to 65 Hz.
- Nominal current: 5 Arms.
- Dielectric strength: > 2 500 Vrms during one minute mains output versus outputs connected to the mechanical ground.
- Insulation:  $Z > 100$  M $\Omega$  under 500 V DC between output and mechanical ground.

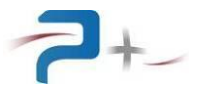

# <span id="page-12-0"></span>**3.4.2 Output characteristics**

- Rated characteristics of outputs:
	- Voltage, Vo: 100 Vdc,
	- Current, Io: 6 A.
- Voltage mode operation characteristics:
	- Accuracy:
		- Typical  $\leq$  (2.10<sup>-4</sup> rated Vo) + (2.10<sup>-4</sup> prog Vo)
		- Max.  $\leq$  (4.10<sup>-4</sup> rated Vo) + (4.10<sup>-4</sup> prog Vo)
	- Function regulation factor with respect to +6%/-10% mains voltage variation (with  $Io =$  rated  $Io$ ) :
		- o Typical  $\leq 5.10^{-5}$  rated Vo
		- o Max.  $\leq 10^{-4}$  rated Vo
	- Function regulation factor with respect to 0% to 100% rated Io variation:
		- o Typical  $\leq 5.10^{-5}$  rated Vo
		- o Max.  $\leq 10^{-4}$  rated Vo
	- Noise and ripple (for rated Vo and rated Io):

*Conditions: wired output condenser, 0V output, connected to mechanical ground.*

- o typical RMS  $\leq 10^{-4}$  rated Vo
- $\circ$  max. RMS  $\leq$  2.10<sup>-4</sup> rated Vo
- $\circ$  Typical peak-to-peak:  $\leq$  10<sup>-3</sup> rated Vo
- o Max. peak-to-peak:  $\leq$  1.5.10<sup>-3</sup> rated Vo
- Temperature coefficient:
	- o Typical  $\leq$  50 ppm rated Vo  $\degree$ C
	- $\circ$  Max.  $\leq$  100 ppm rated Vo /°C
- Stability over 8 hours (after the first 15 minutes of operation):
	- o Typical ≤ 2.10<sup>-4</sup> rated Vo
	- o Max.  $\leq 5.10^{-4}$  rated Vo
- Current mode operating characteristics:
	- Accuracy:
		- $\circ$  Typical ≤ (5.10<sup>-4</sup> max lo) + (5.10<sup>-4</sup> prog lo)
		- Max.  $\le$  (10<sup>-3</sup> max lo) + (10<sup>-3</sup> prog lo)
	- Function regulation factor with respect to +6%/-10% mains voltage variation:
		- o Typical ≤ 5.10<sup>-5</sup> max lo
		- o Max.  $\leq 10^{-4}$  max lo
	- Function regulation factor from 10% to 100% rated Vo:
		- o Typical ≤ 5.10<sup>-4</sup> max lo
		- o Max. ≤ 10 $^{-3}$  max Io
	- Noise and ripple (for rated Vo and rated Io) :

*Conditions: wired output condenser, 0V output, connected to mechanical ground.*

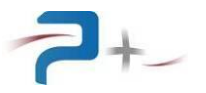

- o typical RMS ≤ 2.10<sup>-4</sup> max lo
- o max. RMS  $\leq 5.10^{-4}$  max lo
- $\circ$  Typical peak to peak:  $\leq$  2.10 $^{-3}$  max Io
- Max. peak to peak:  $\leq 5.10^{-3}$  max lo
- Temperature coefficient:
	- $\circ$  Typical  $\leq$  100 ppm max lo/°C
	- $\circ$  Max.  $\leq$  200 ppm max  $\text{Io} / \text{°C}$
- Stability over 8H (after first 15 minutes of operation):
	- $\circ$  Typical ≤ 5.10<sup>-4</sup> max lo
	- o Max. ≤ 10 $^{-3}$  max Io
- Remote regulation in remote mode:
	- Possibility for output voltage drop compensation of 0.5 V / line (i.e. 1 V total) for Vo = rated Vo, and up to 2 V / line (i.e. 4 V total) for Vo ranging from 0 V to rated Vo -3 V.
	- Maximum remote regulation distance: 30 m.

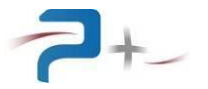

# <span id="page-14-0"></span>**3.4.3 Other characteristics - Environnement**

- Operating Temperature: 0 °C to 40 °C.
- Storage Temperature: -10 °C to 60 °C.
- Humidity: 90% at 45°C.

The power supply is equipped with a forced ventilation system. Fresh air is drawn in from the front panel; the hot air is expelled through the rear fans grids.

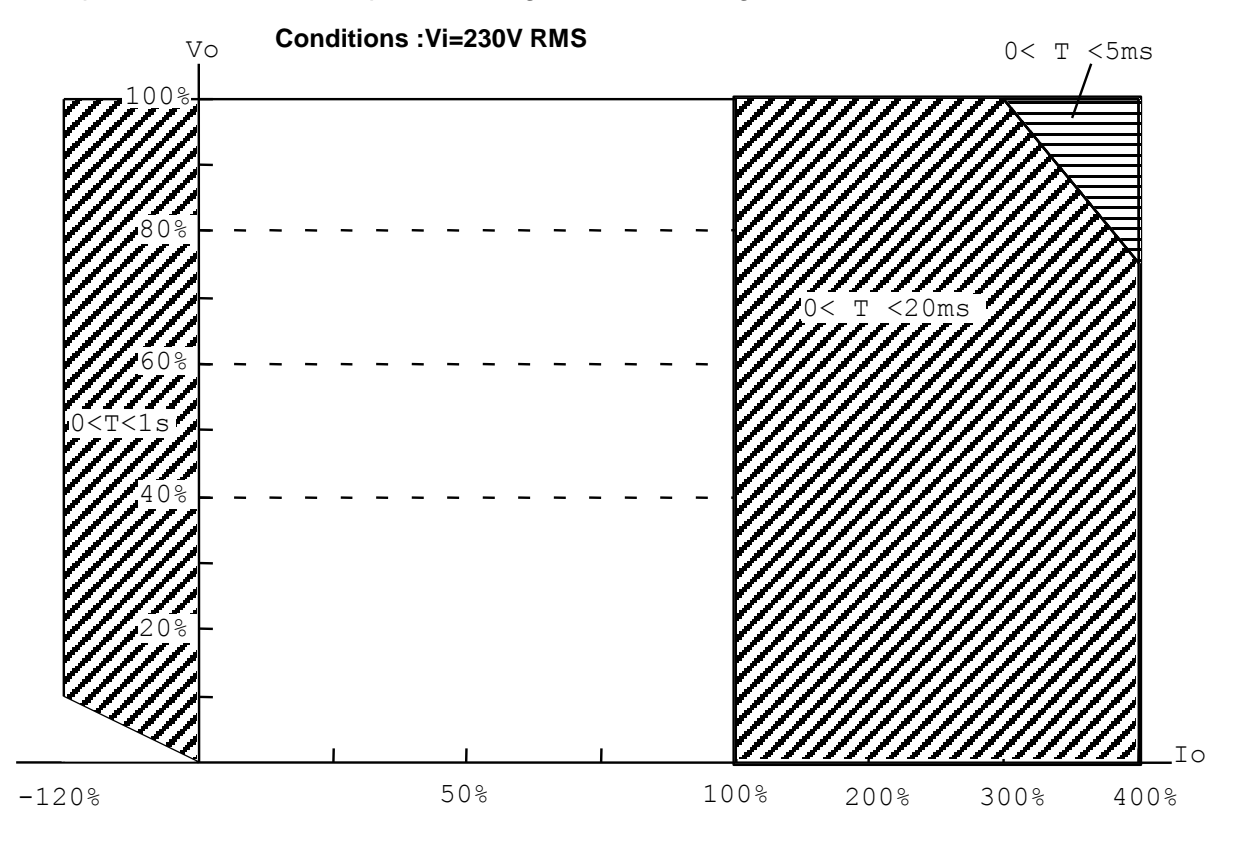

The above curve show operating ranges according to ambient operating temperature. Such a current derating ensures **continuous** load operation of the power supply unit without thermal circuit breaking. This implies that if the connected load is **intermittent** and of short duration (e.g. a few seconds per minute), the derating of the current is no longer applied.

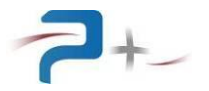

# **4. INSTALLATION AND IMPLEMENTATION**

#### <span id="page-15-1"></span><span id="page-15-0"></span>**4.1 General information**

The power supply is equipped with two handles on the front panel for easy transport.

It is recommended not to block the ventilation grids located on the front and on the rear of the power supply. Obstruction of these grids would result in an increase of the temperature inside the power supply and therefore a risk of malfunction.

#### <span id="page-15-2"></span>**4.2 Components and accessories supplied with the instrument**

The power supply is delivered with the connector to realise the output power cable.

#### <span id="page-15-3"></span>**4.3 Inspection the unit**

When you receive your power supply, inspect it for any obvious damage that may have occurred during shipment. Carry out a quick appearance check of connector's condition to find any possible defects (connector shell broken, contacts twisted, coaxial contacts damaged, foreign bodies in the connectors).

Until you have checked out the power supply, save the shipping carton and packing materials in case the unit has to be returned

#### <span id="page-15-4"></span>**4.4 Environment / ambient conditions of use**

The power supply should only be used indoors, on a stable, horizontal and hard support, in a properly illuminated room. The temperature must be comprised between 0 and +40 °C.

#### <span id="page-15-5"></span>**4.5 Power supply installation**

If the power supply is installed in a test bench, the slides must be properly sized to support their weight.

**REMINDER**: Take into account its high weight (approximately 29 kg). It must not be handled by a single person.

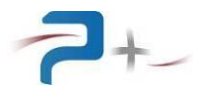

### <span id="page-16-1"></span><span id="page-16-0"></span>**4.6 Implementation**

### **4.6.1 General**

To use the power supply, you must realise its power output cable. To perform its wiring, it is recommended to use a power cable with:

- 3 conductors (Blue + Brown + Yellow/Green) for the power output. The cable must be compatible with the IEC 60245 standard. Example: H05VVF 3G1 minimum.

The power supply must be:

- Protected by circuit breakers against overcurrent,
- Protected by a safety device. It must prevent anyone from switching the power supply on while a maintenance intervention or any other task is performed.
- **CAUTION** : Electrical Shock Hazard. Always turn off the power before making the electrical connection of the connectors on the rear panel. Any connection must be performed by staff trained and empowered, 15 minutes after disconnecting from the mains supply.
	- Connect the various cables to their destination and finally connect the power supply cable to its source.

#### <span id="page-16-2"></span>**4.6.2 On/Off procedure**

Once all the operations necessary for the implementation done, you can turn on the power. To do this, set the power-on switch on front side up.

After starting the power supply, check the result of the selftest on the screen (see [5.9](#page-32-0) [Status](#page-32-0) of [power supply\)](#page-32-0).

To turn the power off, move the switch down.

**WARNING**: It is mandatory to wait until the end of a cycle of generation before turning off the power supply using the switch.

For operation with remote communication control Ethernet, the application manager communication must wait for complete starting of the power supply to start communicating.

#### <span id="page-16-3"></span>**4.7 Recommendations**

In order to reduce or even to eliminate the influence of radio disturbances on the operation of the unit, which might result in degraded performances, several precautions must be taken with the external power supply wiring according to the severity of the environment:

#### <span id="page-16-4"></span>**4.7.1 Load output wiring**

Connections between the power output and the load should be performed preferably with twisted pairs. If possible, the negative output should be connected to the ground (via the mechanical ground), either through a direct connection (connection between 2 and 5 of J2), or through a 1 µF capacitor.

#### <span id="page-16-5"></span>**4.7.2 Remote recopy wiring**

These connections shall be performed using twisted-shielded wires, with the shielding being connected to the ground (via the mechanical ground).

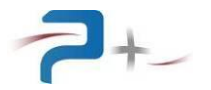

# <span id="page-17-1"></span><span id="page-17-0"></span>**4.8 Load connection**

# **4.8.1 Remote regulation in local mode**

This simple load connection mode is designed for a resistive primary component load located near the power supply unit, or for a load requiring constant current operation.

Implementation:

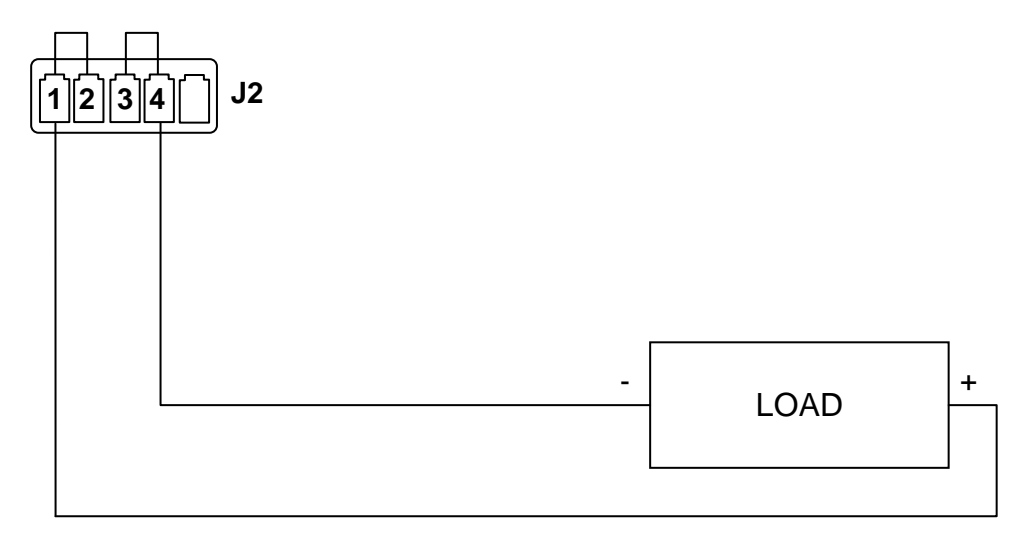

# <span id="page-17-2"></span>**4.8.2 Remote regulation in remote mode**

Remote regulation in remote mode is used to compensate significant voltage drops in the connections between the load and the power supply unit (long wires). Recopies must therefore be brought from the power supply unit to the load.

Implementation:

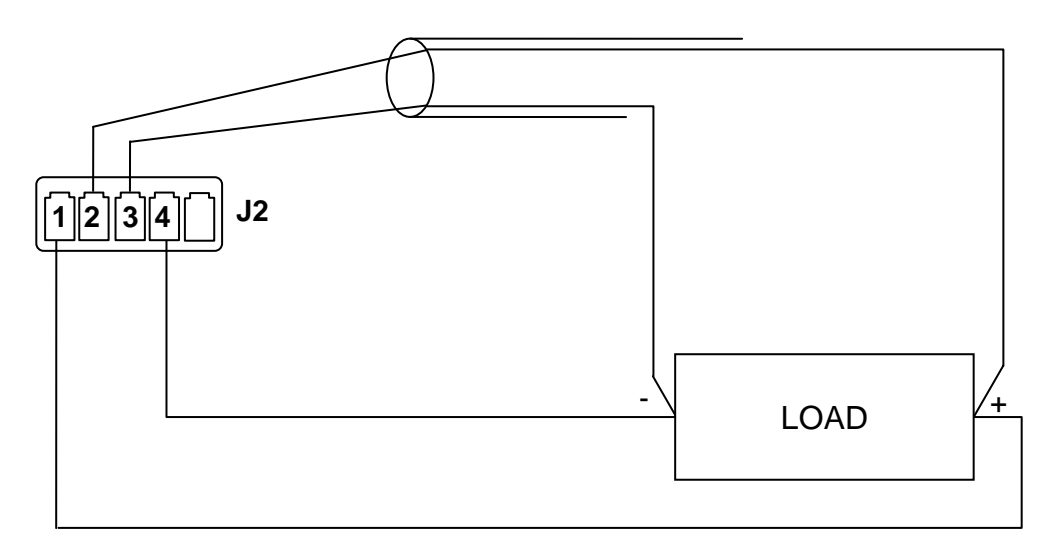

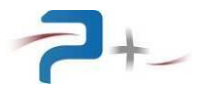

# **5. USING THE GENERATOR**

#### <span id="page-18-1"></span><span id="page-18-0"></span>**5.1 General**

The specific functions of this power supply are accessible via its touch screen and provide access to advanced features of the power supply. The corresponding parameters are described § [6.4.](#page-35-0)

The overcurrent function (SI) is designed to program an overcurrent comprised between 0 and 24A, for a duration  $\leq$  200ms.

This function is active if the overcurrent threshold is higher than the programmed current. If it is the case, the power supply unit allows an output current equal to the SI threshold during up to 200 ms consecutively. Once this time has elapsed, the output current is automatically returned to the programmed current.

In order to allow overcurrent again, the power supply unit must switch to voltage mode (output I < programmed I) during 100 ms.

#### <span id="page-18-2"></span>**5.2 Using the touch screen**

The power supply uses a control card fitted with a touch screen. This screen may be operated with a finger or a stylus by a "click" on the selected object.

Numbers are entered using a keyboard which is as follows:

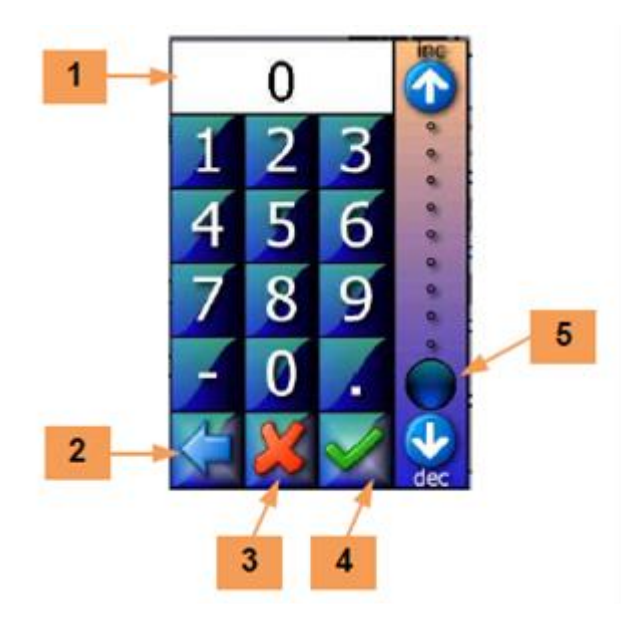

**Figure 4 : Keyboard MMI**

<span id="page-18-3"></span>Zone **1** receives the value entered. **2** button deletes the previous character.

The **3** button closes the window without validating. The **4** button validates data entry.

Scale **5** allows a summary entry of the value between 0 and 100% of the limits of the programmable parameter.

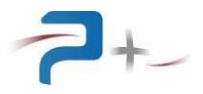

In case of failure or warning, the software displays a message on the touch screen in a message popup (for example):

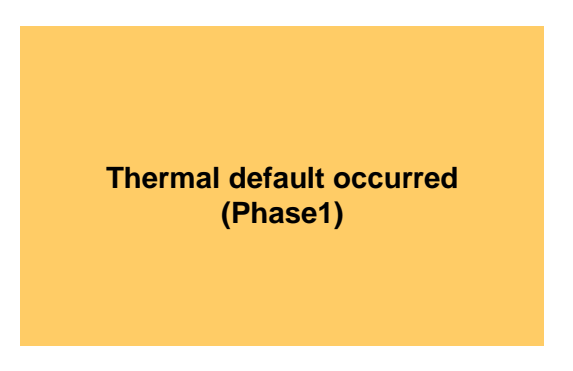

**Figure 5 : Example of error message**

<span id="page-19-0"></span>The display remains in this status until the popup has not been acknowledged.

Acknowledge is done by a simple "click" on the popup.

If the fault disappears before acknowledge, the message changes to inform of the disappearance of the fault but the popup remains displayed: it must still be acknowledged. This principle allows knowing that a fault has been detected, although it has disappeared.

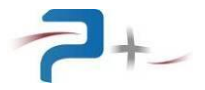

On the various screens appears the following button:

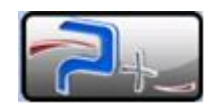

# **Figure 6 : Access to the general information MMI**

<span id="page-20-0"></span>Pressing this button displays:

- Coordinates of Puissance+ on **6** area,
- The name of the product in area **7** ,
- The serial number of the product in area **8** ,
- The revision of software installed in area **9** .

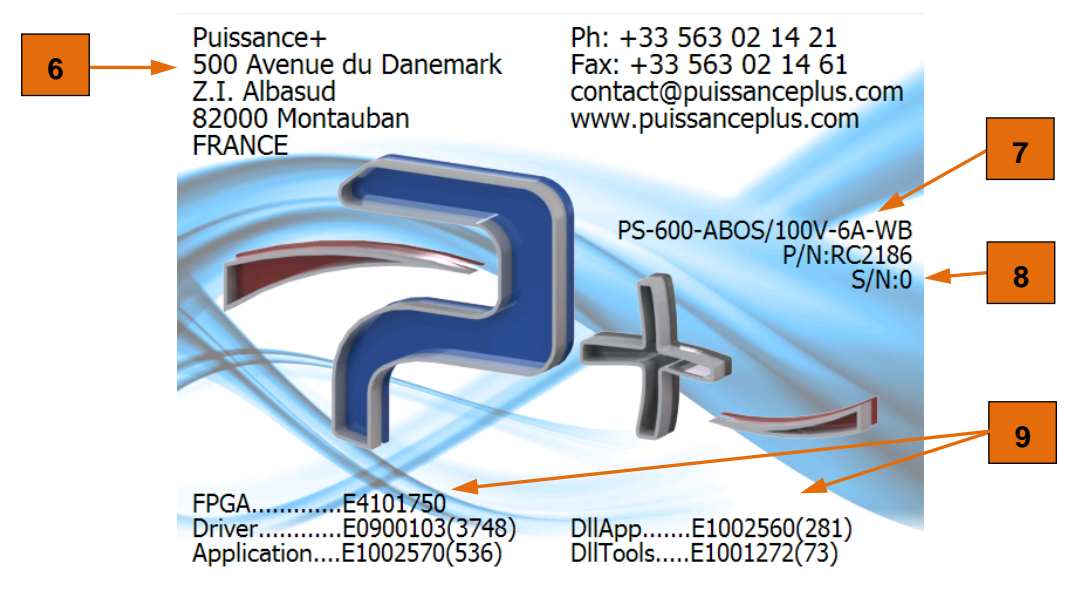

**Figure 7 : General information MMI**

<span id="page-20-1"></span>A "click" on this screen clears it and returns to the previous screen.

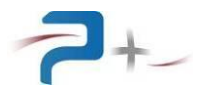

# <span id="page-21-0"></span>**5.3 Start screen**

When the power supply starts, the following screen (power supply settings screen) is displayed:

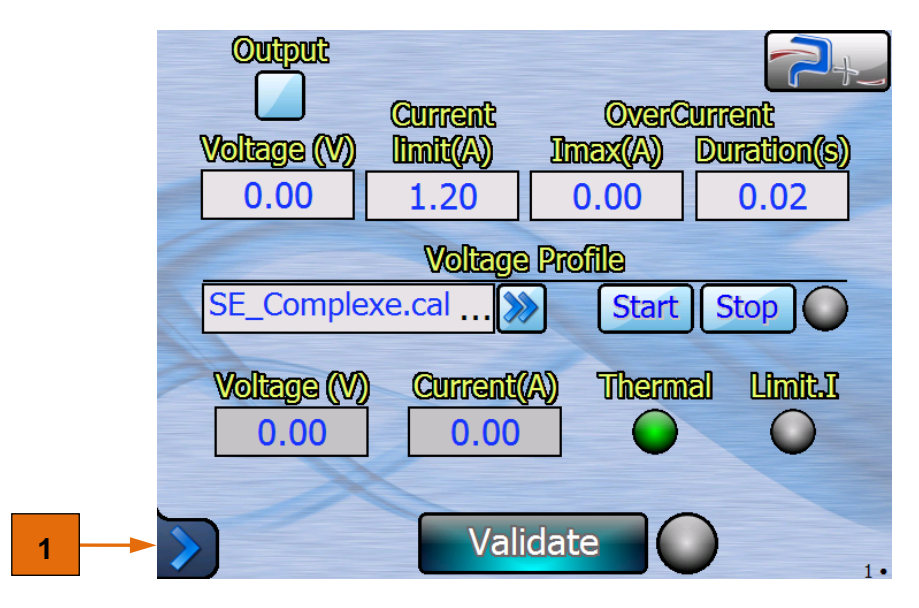

**Figure 8 : Start screen**

<span id="page-21-1"></span>The blue arrow **1** in the lower left corner of the screen gives access to the general menu (see § [5.4](#page-22-0) [General menu\)](#page-22-0).

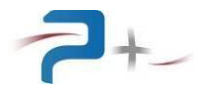

# <span id="page-22-0"></span>**5.4 General menu**

This menu is opened clicking the blue arrow **1** in the lower left corner (see [5.3](#page-21-0) [Start screen\)](#page-21-0).

The general software menu is divided in three main tabs:

- Tab "**PS-600-ABOS…**" **1** displaying the buttons giving access to the power supply settings and measurements (see [5.4.1](#page-22-2) " [PS600-ABOS…"](#page-23-0) tab).
- Tab "**System…**" **2** displaying the functions which can be configured to control the power supply (see [5.4.2](#page-24-0) "System..." tab),
- Tab "**Maintenance…**" **3** providing access to the "factory setup" of the system. This access is password-protected and reserved for Puissance +.

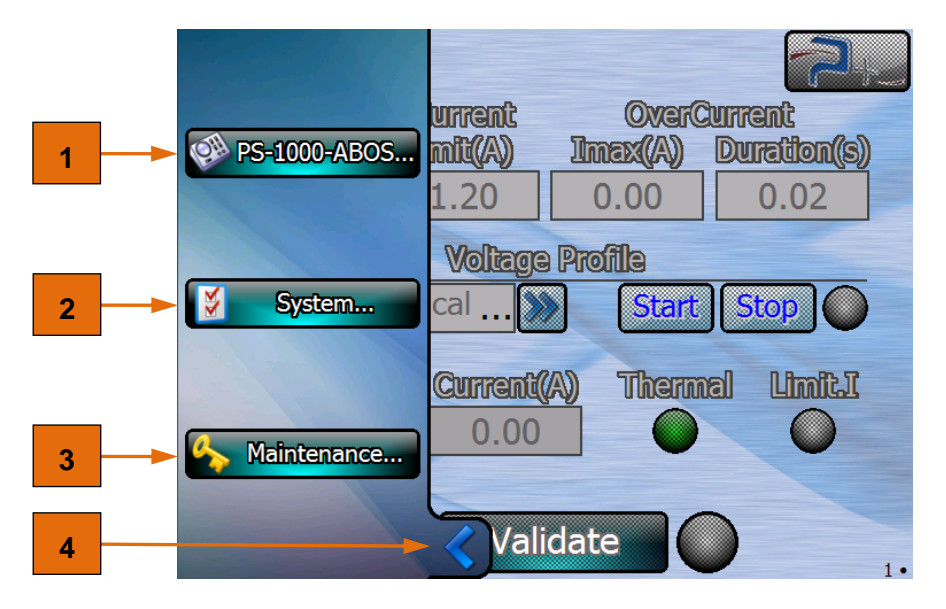

# **Figure 9 : General menu**

<span id="page-22-2"></span><span id="page-22-1"></span>The blue arrow **4** in the lower left corner of the screen returns to the power supply settings screen (see [5.3](#page-21-0) [Start screen\)](#page-21-0).

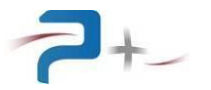

# <span id="page-23-0"></span>**5.4.1 " PS600-ABOS…" tab**

The "**PS600-ABOS…**" tab comprises:

# **The ProMeas 1 button to access the screen (see §5.5.1)[,](#page-25-2)**

- Programming [the power supply\)](#page-25-2) used to set the power supply,
- The **Profile 2** button to access the screen (see § [5.5.2](#page-26-1) [Using the Profile screen\)](#page-27-0) used to manage the voltage curves.

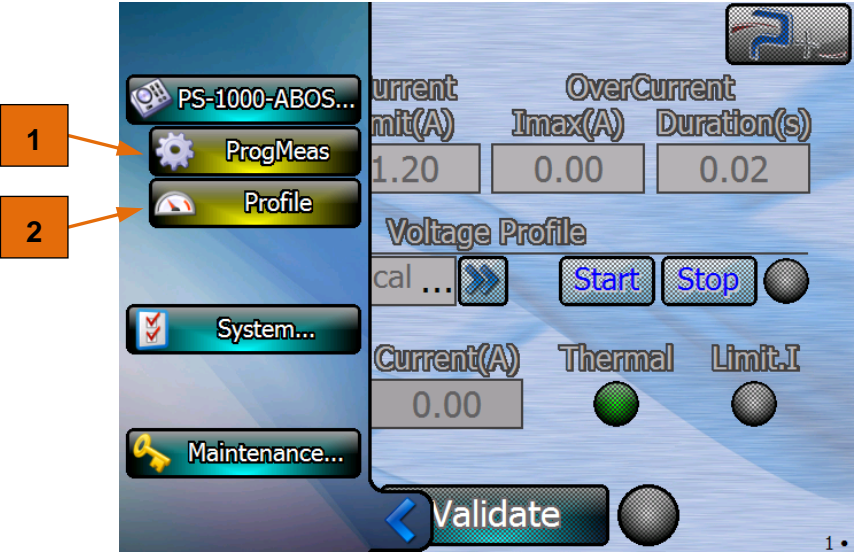

<span id="page-23-1"></span>**Figure 10 : PS600-ABOS… menu**

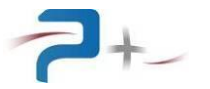

# <span id="page-24-0"></span>**5.4.2 "System…" tab**

The "**System…**" tab comprises the buttons giving access to the configuration screens of the different controls of the power supply. The five configuration screens are:

- "**Ethernet**" screen, accessible using **1** button, allows the configuration of the Ethernet link (see § [5.6](#page-29-0) [Setting of Ethernet link\)](#page-29-0),
- "**RS232**" screen accessible using **2** button, allows the configuration of the RS232 serial link (see § [5.7](#page-30-0) [Setting of serial RS232 link\)](#page-30-0),
- "**Fan Setting**" screen accessible using **3** button, allows the configuration of air forced cooling (see § [5.8](#page-31-0) [Fan settings\)](#page-31-0),
- "**SelfTest**" screen accessible using **4** button, displays the result of the self-test of the source (see § [5.9](#page-32-0) Status [of power supply\)](#page-32-0),
- "**Screen Calib.**" screen, accessible using the **5** button, allows the adjustment of the touch screen (see § [5.10](#page-33-0) [The configuration of the touch screen\)](#page-33-0).

When one of these screens is displayed, the corresponding screen number appears at the bottom right  $(1 \cdot \cdot \cdot \cdot)$  for the Ethernet screen and so on).

**Note**: Once the first configuration screen is displayed, switching to the following configuration screen may also be made by a horizontal sweep on the screen with a finger or a stylus.

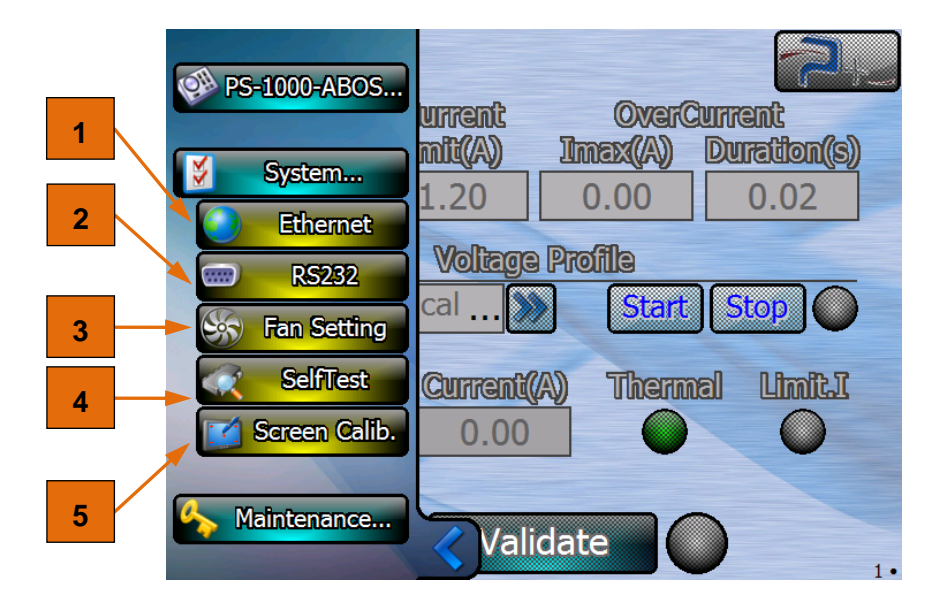

<span id="page-24-1"></span>**Figure 11 : System… menu**

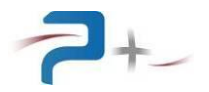

#### <span id="page-25-0"></span>**5.5 Using the power supply**

<span id="page-25-2"></span>The power supply can be programmed either in constant voltage/current mode or with a curve ("Profile" mode). The "profile" mode allows the generating voltages according a voltage curve.

### <span id="page-25-1"></span>**5.5.1 Programming the power supply**

This menu is opened clicking the **ProgMeas** button **1** described § [5.4.1](#page-23-0) " [PS600-ABOS…"](#page-23-0) [tab.](#page-23-0)

This screen is divided in three areas:

- The upper to control the power supply,
- The central to select a voltage curve to generate,
- The lower displaying the power supply state and the measurement values.

Control area:

- **Voltage (V) 1** allows selecting the voltage to generate from 0 to 110V,
- **Current Limit(A) 2** allows adjusting the current limitation from 0 to 6A,
- **OverCurrent Imax(A) 3** and **Duration(s) 4** allows selecting the overcurrent amplitude and its duration.
- **Output 16** check box allows the activation of the power supply.

Voltage profile (curve) area:

- The field **15** allows the selection of an existing voltage profile to generate,

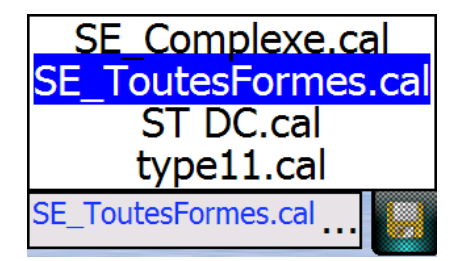

- The **Start 5** ,button launches the generation of the voltage profile selected. At the end of the generation, the power supply returns to the voltage/current programming mode,
- The **Stop 6** button stops the generation of the voltage profile in progress,
- The light **7** indicates the voltages generation status,
- The button **11** gives access to the Profile screen to create a new voltage profile.

Display area:

- **Voltage (V) 14** and **Current(A) 13** indicate the measurement values,
- **Thermal 9** indicates an overheat detected on the transistor heat sink,
- **Limit.I 8** indicates that a current limit is reach. In this case, voltage is reduced to have output current at the defined limit.

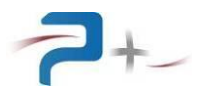

Once the parameters are entered, click the button **Validate 12** to program the power supply. The light **10** indicates the validation status:

- Grey indicates that the parameters are not already programmed,
- Green indicates that the parameters are well programmed,
- Blue indicates that changes are in progress,
- Red indicates that errors occurred during programming. The parameters are not correctly programmed and have to be programmed again.

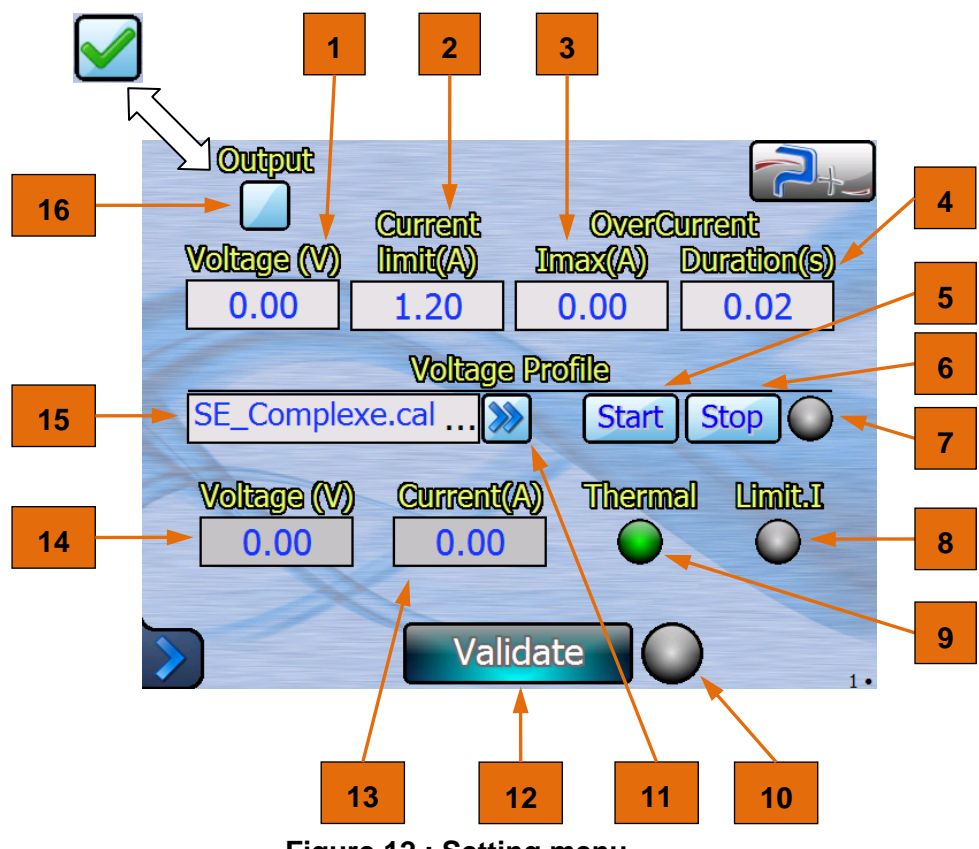

<span id="page-26-1"></span><span id="page-26-0"></span>**Figure 12 : Setting menu**

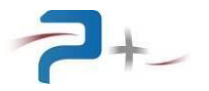

# <span id="page-27-0"></span>**5.5.2 Using the Profile screen**

The profile screen allows creating or modifying or deleting voltage curves.

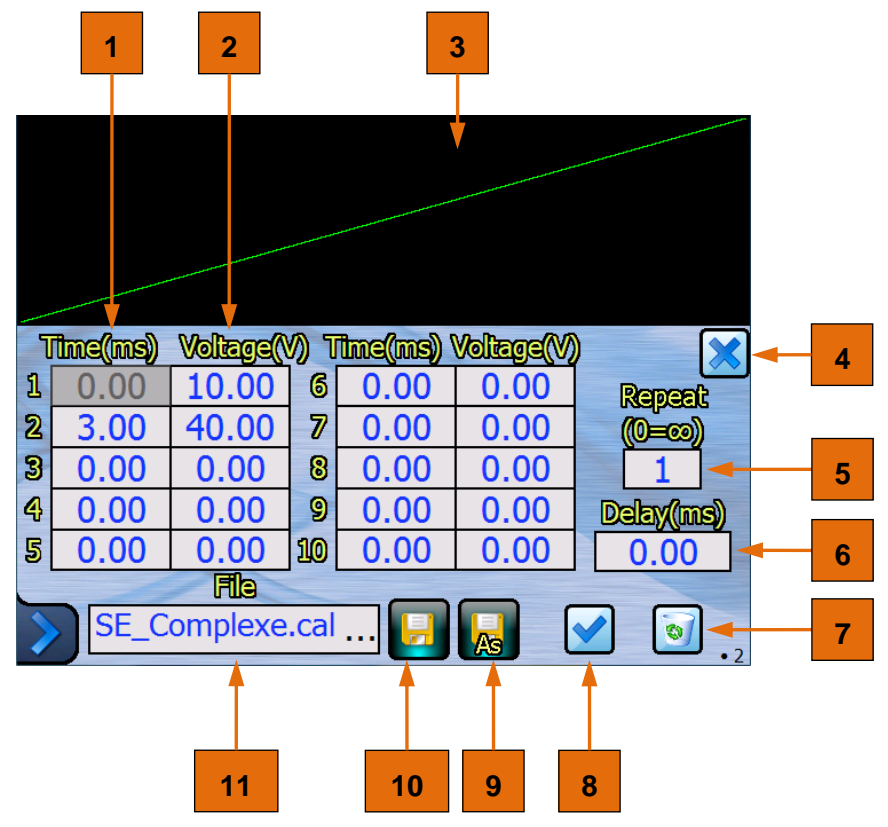

**Figure 13 : Voltage profile (curve) screen**

<span id="page-27-1"></span>To create a new curve complete the fields **Time(ms) 1** and **Voltage(V) 2** , the corresponding curve appears on the screen **3** . The time values must be increasing.

**Note**: .The number of files must be limited to 20.

.When Repeat is different to 1, if the user wants to resume generation in voltage/current mode after generating a curve, it is necessary that the last value of the curve is equal to the programmed **Voltage (V)**.

The management of the curve is made using the following buttons and fields:

- The button **4** allows resetting the fields **Time(ms) 1** and **Voltage(V) 2** ,
- The field **Repeat 5** is used to set the number of repeat of a voltage curve,
- The field **Delay(ms) 6** is used to set the delay between each voltage curve repeat,
- The field **11** gives access to a registered voltage profile,
- The button **9** and **10** allows to "Save as" or "Save" the voltage curve, If a curve with the same name exists the following message comes into view:

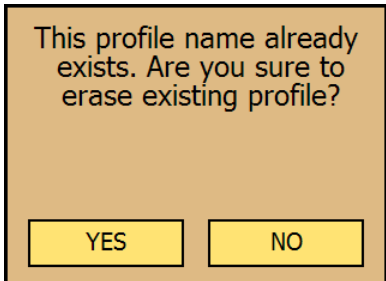

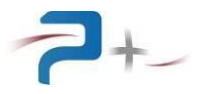

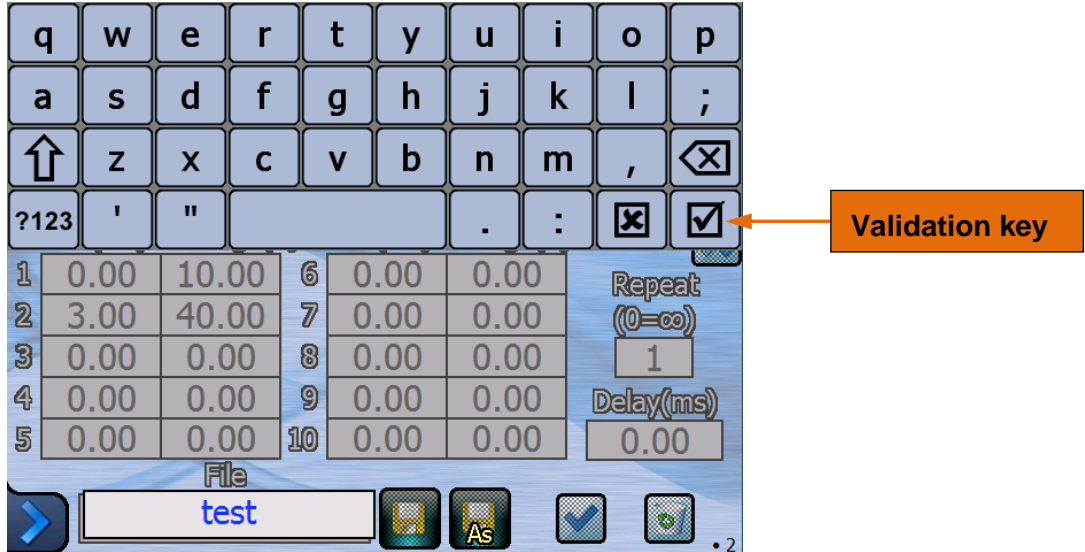

Then enter the name of the new curve and validate the typing,

- The button **8** returns to the power supply setting screen to apply the voltage curve:

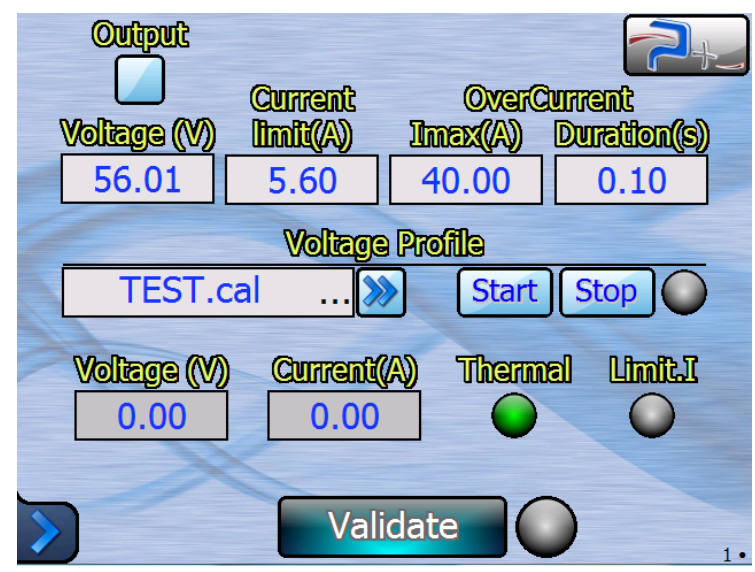

- The button **7** is used to delete the selected curve.

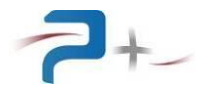

# <span id="page-29-0"></span>**5.6 Setting of Ethernet link**

This menu is opened clicking the "**Ethernet**" button **1** described § [5.4.2](#page-24-0) ["System…"](#page-24-0) tab.

#### **These parameters must be modified only in accordance with your network administrator**

The button "**Touch Screen**" **1** of the panel below displays the operating mode, Local (Touch screen field = **ON**) or Remote (Touch screen field = **OFF)**. The power supply switches to remote mode as soon as it receives a valid command frame.

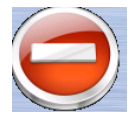

In remote mode, the screens remain accessible but no command can be entered (a red indicator recalls it). Pressing this button allows to return to mode LOCAL (touch screen enabled).

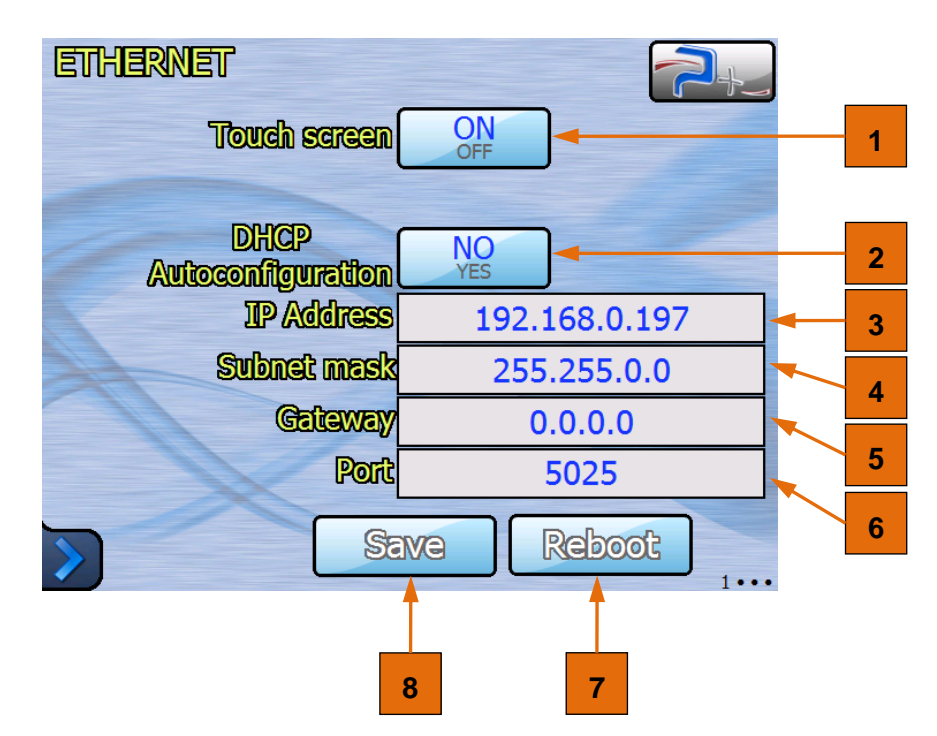

**Figure 14 : Ethernet settings menu**

<span id="page-29-1"></span>The Button "**DHCP Autoconfiguration**" **2** selects the choice of assigning an IP address:

- Obtained automatically if **YES** (DHCP mode),
- Manual specification if **NO**.

If the "**DHCP Autoconfiguration**" field **2** specification is manual, the input boxes "**IP Address**" **3** , "**Subnet mask**" **4** and "**Gateway**" **5** must be filled.

Field "**Port**" **6** should be informed in all cases.

After changing one of these parameters, click the **Save 8** button to record your new configuration.

After recording, this new configuration will be taken into account only during a restart of the control card. It can be forced, without turning off the power supply, clicking the **Reboot 7** button.

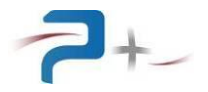

# <span id="page-30-0"></span>**5.7 Setting of serial RS232 link**

This menu is opened clicking the "**RS232**" button **3** described § [5.4.2](#page-24-0) ["System…"](#page-24-0) tab.

The button "**Touch screen**" **1** of the panel below displays the operating mode, Local (**Touch screen** field =  $ON \rightarrow$  screen is **Enable**) or Remote (**Touch screen** field =  $OFF \rightarrow$  screen is **Disable**). The power supply switches to remote mode as soon as it receives a valid command frame.

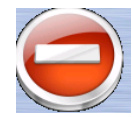

In remote mode, the screens remain accessible but no command can be entered (a red indicator recalls it). Pressing this button allows to return to mode LOCAL (touch screen enabled).

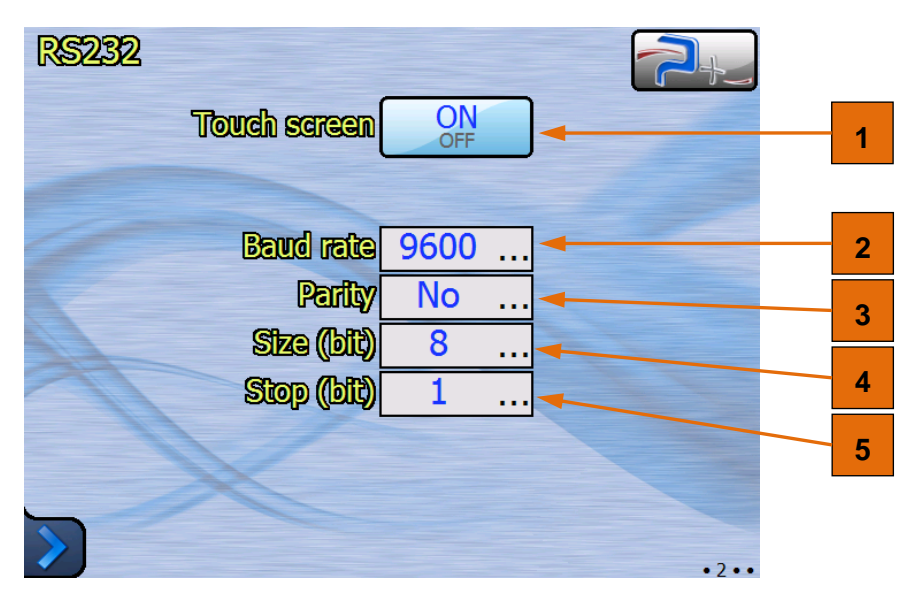

**Figure 15 : RS232 settings menu**

<span id="page-30-1"></span>The "**Baud rate**" menu **2** selects the communications speed. The allowed values are 4800, 9600 (default), 19200, 38400, 57600 and 115200 baud.

The "**Parity**" **3** menu allows to set the parity among three possibilities:

- "**No**" parity (default value),
- "**Odd**" odd parity,
- "**Even'** parity.

The menu "**Size (bit)**" **4** lets choose the number of data bits among two possibilities:

- "**7**",
- "**8**" (default value).

The "**Stop (bit)**" menu **5** allows to choose the number of stop bits among three possibilities:

- "**1**" (default value),
- "**1.5**"
- "**2**".

Taking account of the modifications is immediate and does not require a restart of the power supply. The changes are stored in non-volatile memory: they are kept upon the power-off of the power supply.

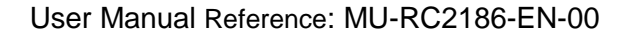

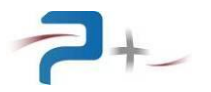

# <span id="page-31-0"></span>**5.8 Fan settings**

This menu is opened clicking the "**Fan Setting**" button **4** described § [5.4.2](#page-24-0) ["System…"](#page-24-0) tab.

This power supply manages the speed of the fans, from 0% to 100%, according to the temperature of the elements of power.

The box "**Thermal(°C)**" **8** allows the input of the expected temperature. As soon as the indicator exceeds this value, fans start.

The boxes "**Regul T° Kp**" **7** and "**Regul T° Ki**" **6** are for fans speed.

The boxes "**Fan min speed(%)**" **5** and "**Fan max speed(%)**" **4** are maximal and minimal values of fans speed.

The indicator "**Fan speed(%)**" **3** displays actual fans speed.

The button "**Autospeed**" **2** allows to enable or disable automatic fans regulation. It may be interesting to force fans speed for more efficient cooling after a thermal alarm for example.

The "**Measure**" **1** indicator displays the actual temperature.

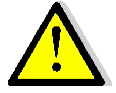

**It is more efficient to use power supply with "Autospeed" ON. A regulated ventilation too slightly will involve a more important risk of thermal alarm.**

|                | <b>Fan seiding</b>                |                |                |       |  |
|----------------|-----------------------------------|----------------|----------------|-------|--|
| 8              |                                   | <b>Setting</b> | <b>Measure</b> |       |  |
| $\overline{7}$ | <b>Thermal</b> <sup>®</sup>       |                | $0.0\,$        |       |  |
| 6              | Kp<br><b>Regul</b> T <sup>o</sup> |                |                |       |  |
|                | К                                 |                |                |       |  |
| 5              | Fan min speed(%)                  |                |                |       |  |
| 4              | Fan max speed(%)                  | 100            |                |       |  |
| 3              | Fan speed(%)                      |                |                |       |  |
|                | <b>Autospeed</b>                  | <b>OFF</b>     |                |       |  |
| $\overline{2}$ |                                   |                |                | $-3-$ |  |

<span id="page-31-1"></span>**Figure 16 : Fan settings menu**

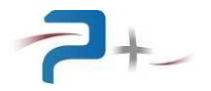

# <span id="page-32-0"></span>**5.9 Status of power supply**

This menu is opened clicking the "**SelfTest**" button **5** described § [5.4.2](#page-24-0) ["System…"](#page-24-0) tab.

Light is green on normal operation, red in case of failure.

Light **1** is for amplifier card.

Light **2** is for synthesizer card.

This self-test is made only upon starting the software. It is necessary to restart the software to run a new self-test.

<span id="page-32-1"></span>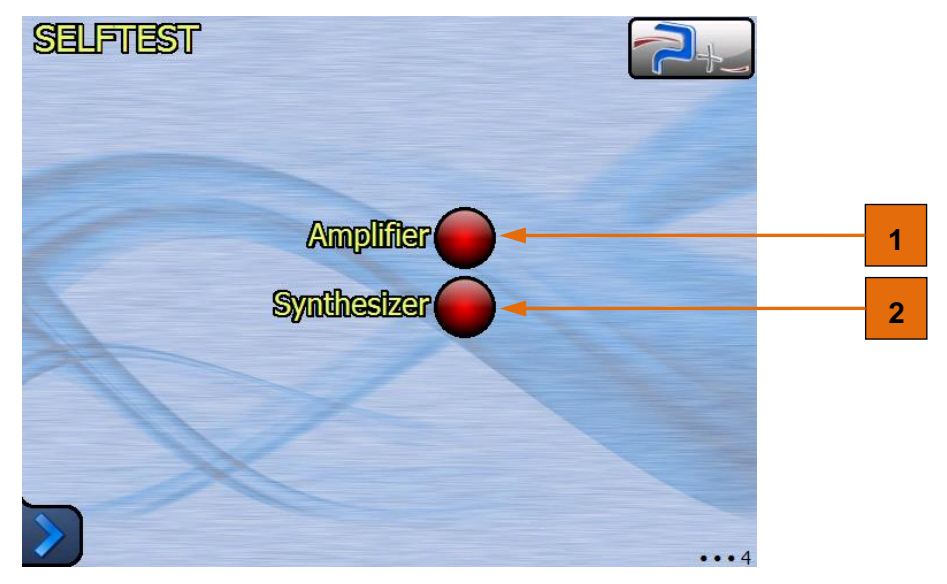

**Figure 17 : Selftest menu**

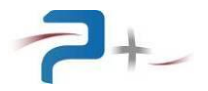

### <span id="page-33-0"></span>**5.10 The configuration of the touch screen**

This menu is opened clicking the "**Screen Calib.**" button **6** described § [5.4.2](#page-24-0) ["System…"](#page-24-0) tab.

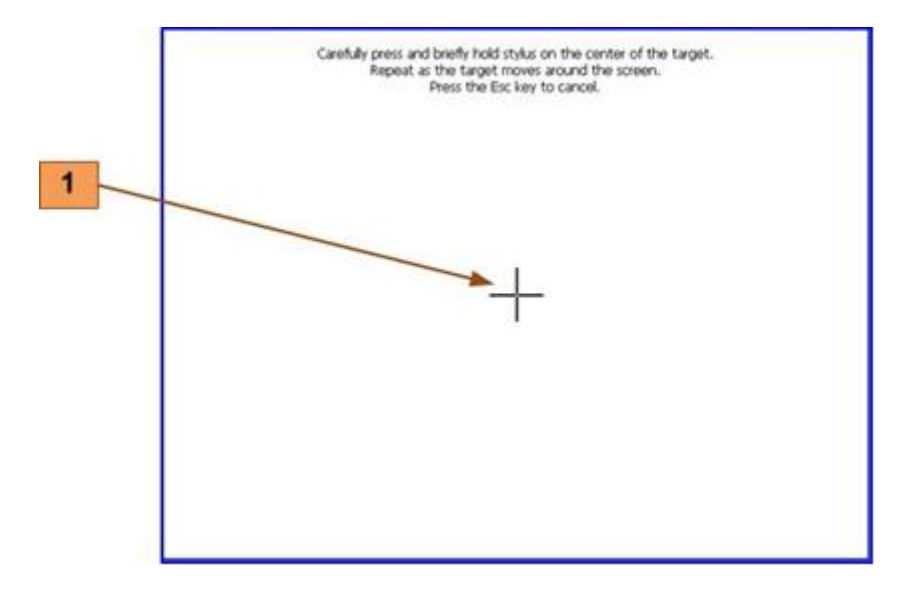

# **Figure 18 : Touch screen settings menu**

<span id="page-33-1"></span>The operator has just click the cross **1** which will appear in different places on the screen then to match the image to display with the size of the screen.

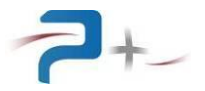

# **6. PROGRAMMATION**

<span id="page-34-0"></span>The remote control is performed using a TCP/IP communication on Ethernet bus or a serial communication on RS232.

# <span id="page-34-1"></span>**6.1 Ethernet link**

It is configured by the "Ethernet" page described in § [5.6](#page-29-0) [Setting of Ethernet link.](#page-29-0)

Ethernet is the physical standard used to transmit commands that can fly the generator via a LAN.

The instrument uses standard architecture client/server **TCP/IP WinSock** on the chosen port. The instrument behaves as a **Server**, to which equipment seeking to control the generator will come to connect as a **Client** by opening a **socket** communication.

The commands are ASCII strings transported on the TCP protocol.

# <span id="page-34-2"></span>**6.2 RS232 link**

Communication is configurable (speed, parity, data bits, stop bits) by the "Serial Port" page described in § [5.7](#page-30-0) [Setting of serial RS232 link.](#page-30-0)

The commands are ASCII character strings terminated with CR characters (ASCII code 0x13) and LF (ASCII code 0x10).

#### <span id="page-34-3"></span>**6.3 Programmables parameters for the Ethernet and RS232 links**

They begin with the characters "P" and are positioned following the syntax:

 $\rightarrow$  'keyword = value' (followed by LF)

They are followed by a reply from the current generator:

'OK' (followed by LF) if the order is correct

or

 $\leftarrow$  "ERRxxx" (followed by LF) if the order is not correct. The error codes are described in § [6.5](#page-37-0) [List of error](#page-37-0) codes.

Coherence is in the format of the command: command is fully in (literal) standard. Example for an analog value standard:

- $\rightarrow$  P\_123CurrLimit = 2.9 (followed by LF)
- $\leftarrow$  OK (followed by LF)

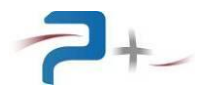

### <span id="page-35-0"></span>**6.4 List of commands:**

**NOTE**: Non-volatile configuration communication parameters: the set value is saved in nonvolatile memory. The software takes this value each start or reboot. The "Default value" column shows values taken at each start or reboot.

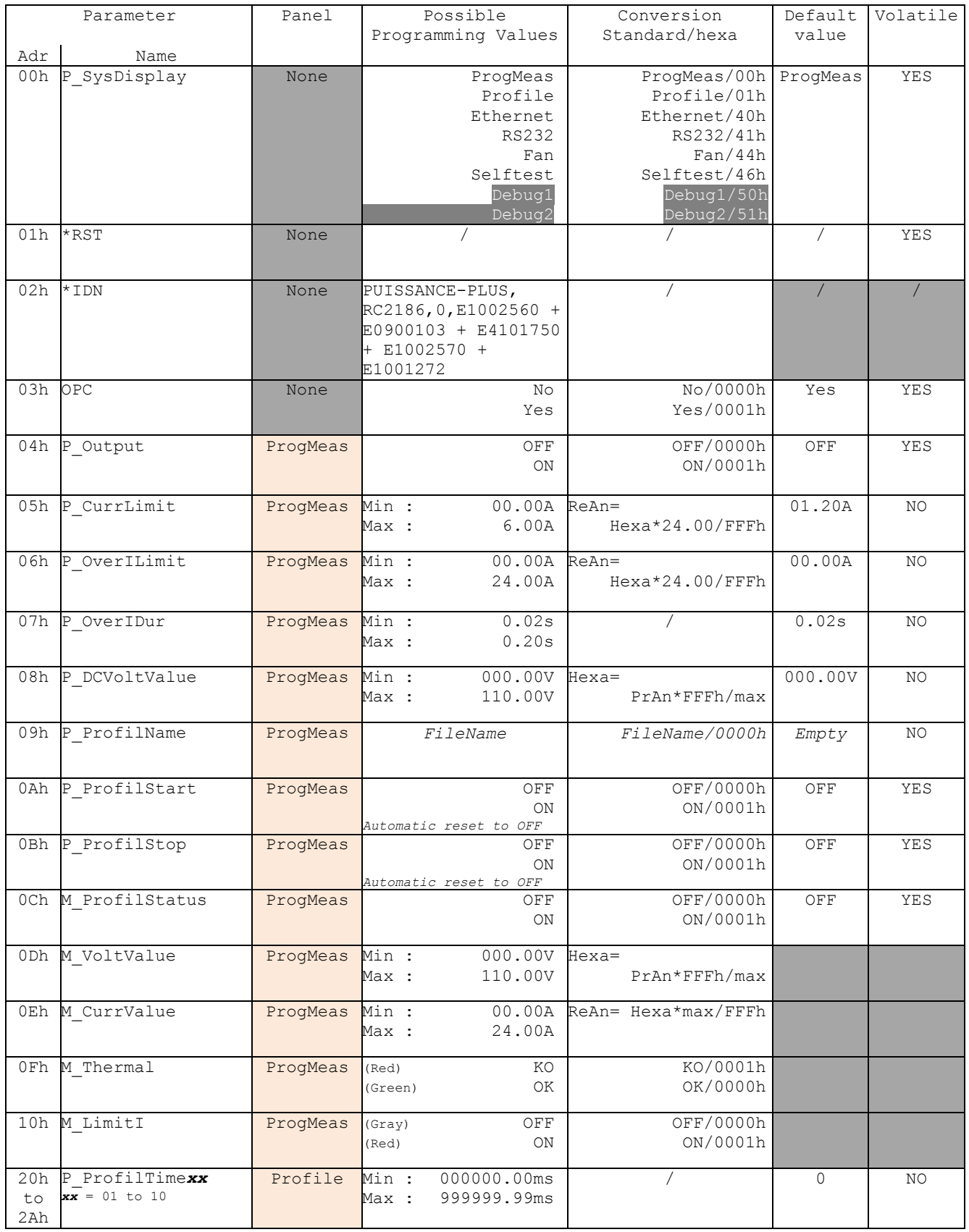

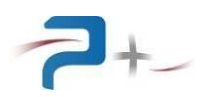

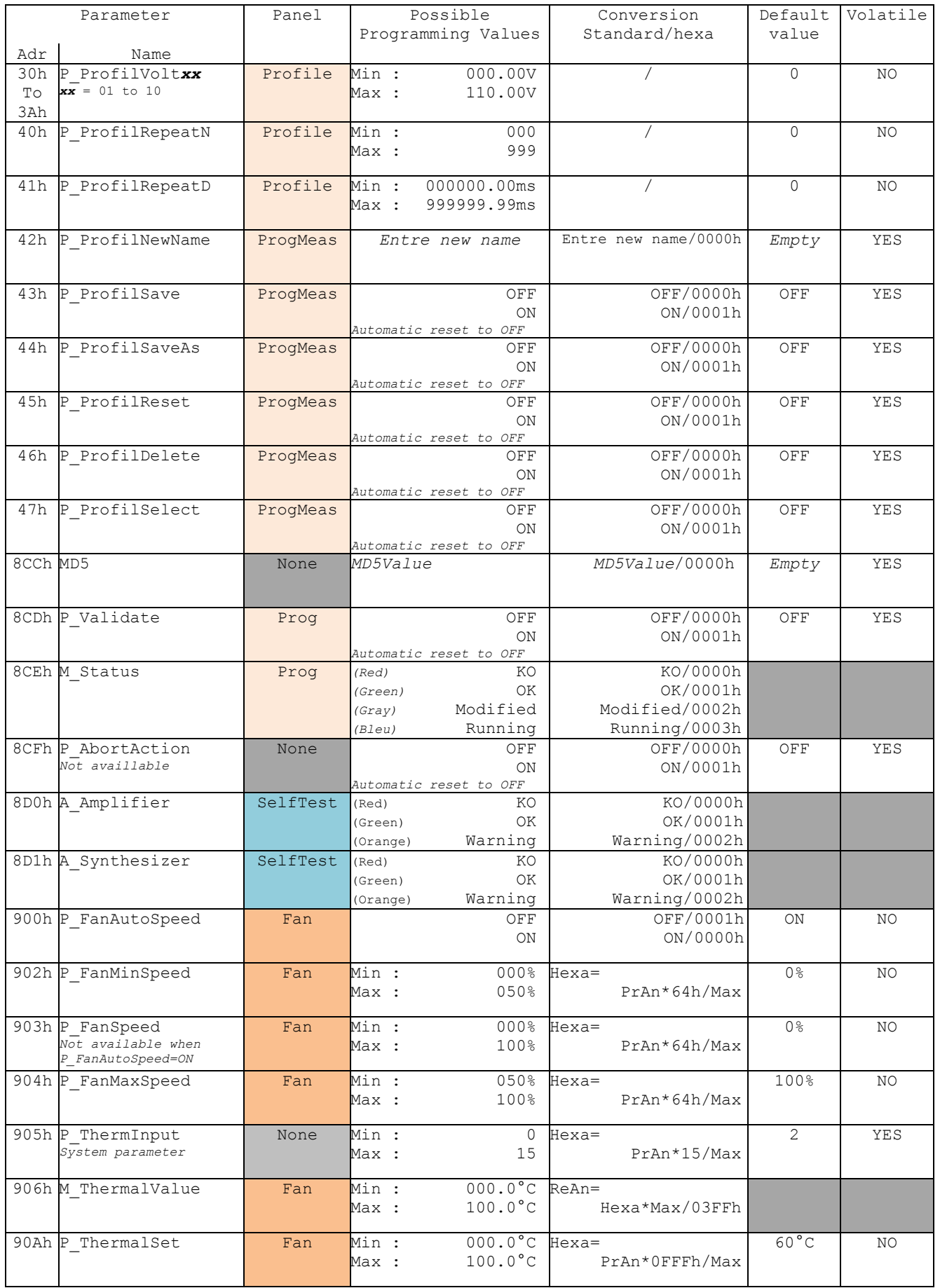

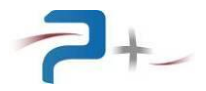

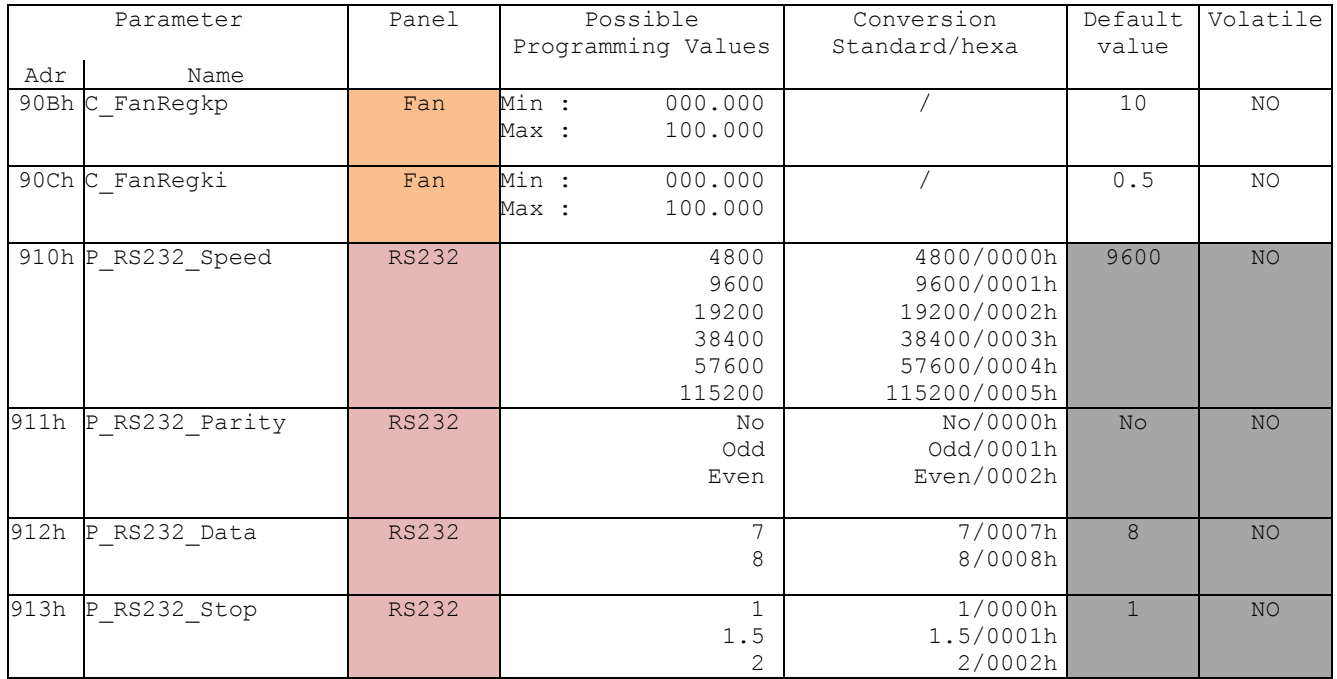

# **Table 1: list of parameters or commands**

# <span id="page-37-0"></span>**6.5 List of error codes**

### **Error codes**

In the event of faulty operation, the generator returns an error in the form ERRxxx instead of OK. Possible values are:

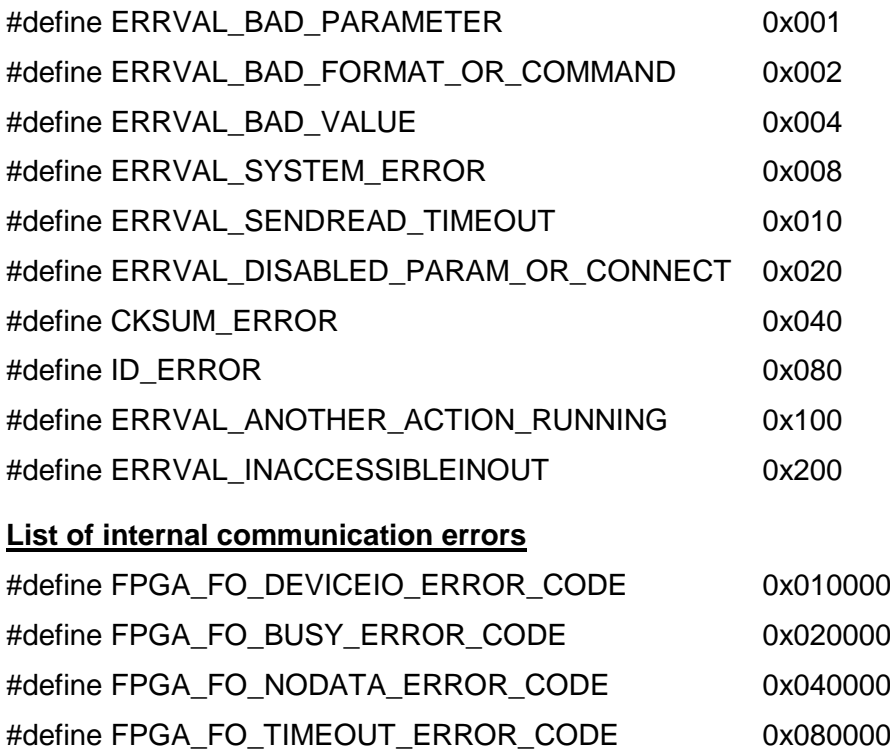

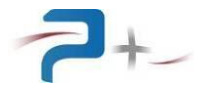

#### <span id="page-38-0"></span>**6.6 Viewing parameters**

The parameter "P\_SysDisplay" corresponds to the passage from the programming page to the measurement page of the interface.

The correspondence between the screens and the programming parameters is given in the following figures.

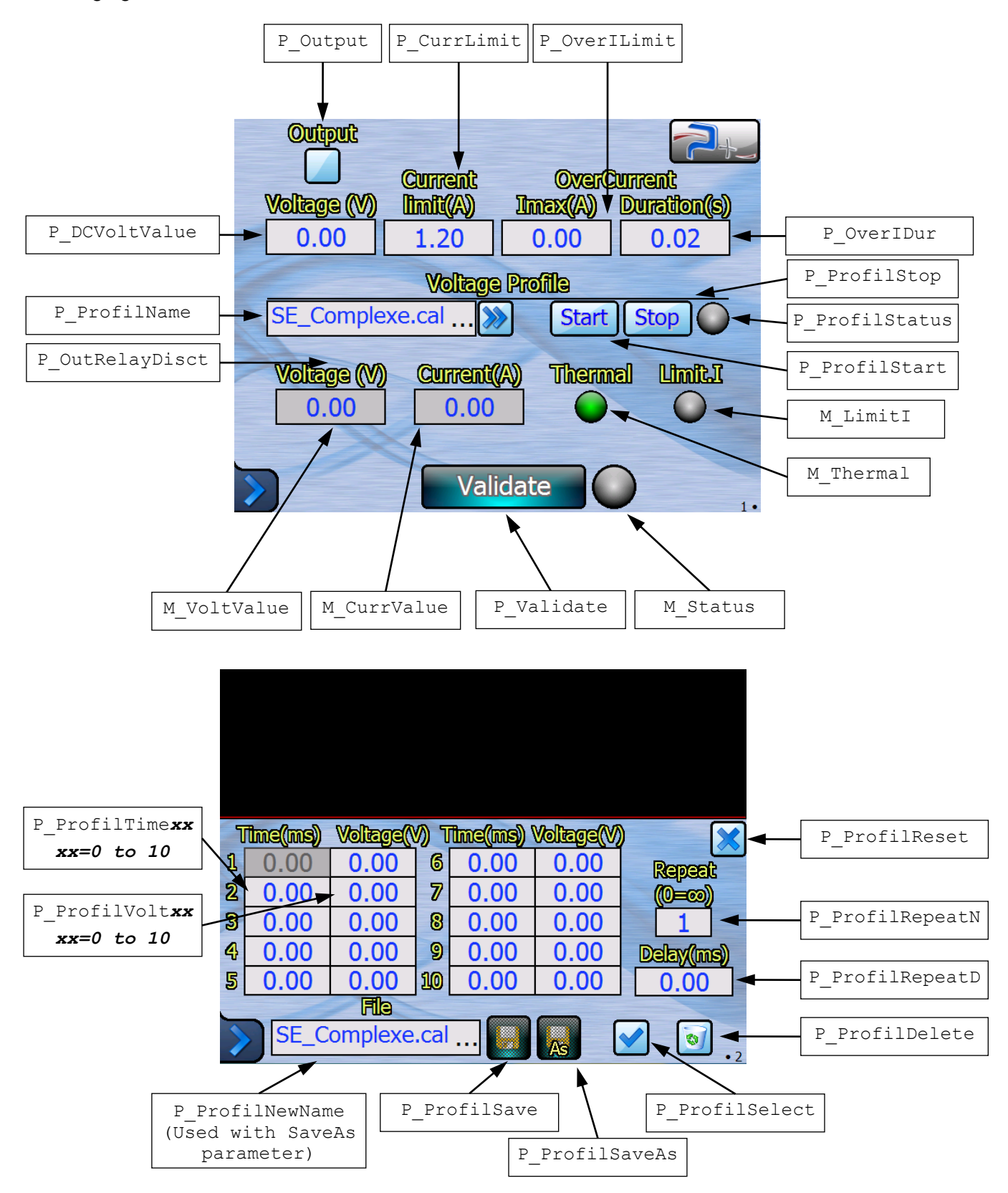

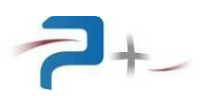

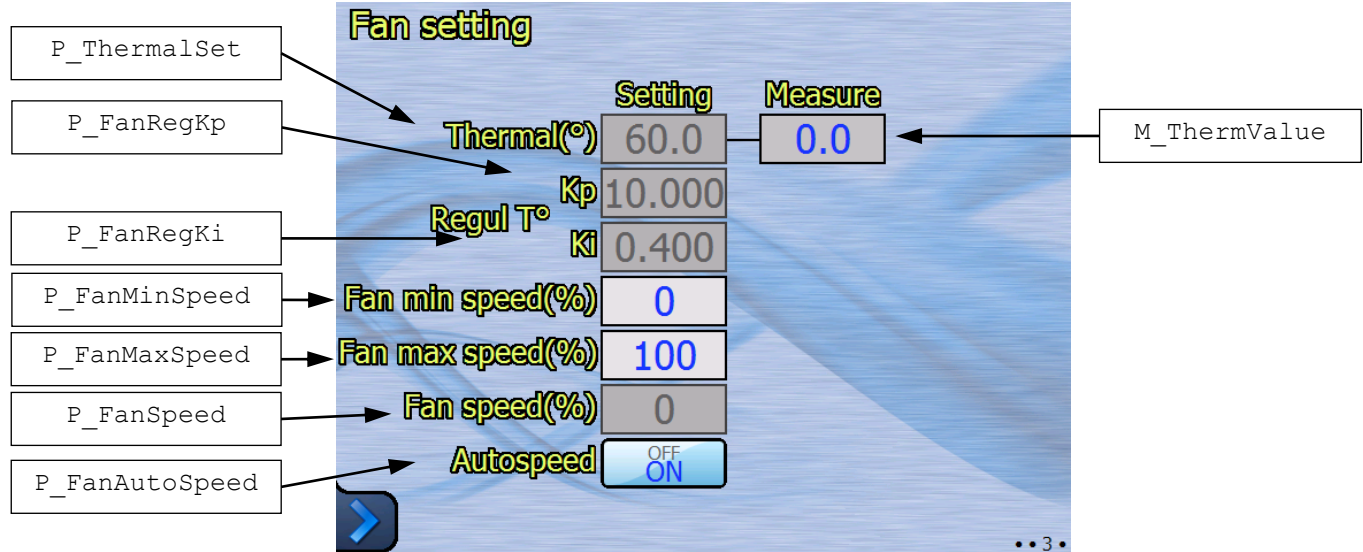

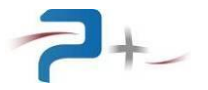

# **7. MAINTENANCE**

<span id="page-40-0"></span>In principle, PUISSANCE + power supply requires no maintenance or metrological verification.

However according to the conditions and time of operation of the power supply, check the cleanliness of ventilation and air extraction grids regularly.

#### <span id="page-40-1"></span>**7.1 Cleaning**

**RISK OF ELECTRIC SHOCK:** To prevent electrical shock, disconnect the power supply from the mains before cleaning it.

Using the vacuum cleaner, crevice attachment, and the soft bristle brush, clean away any dust and residue from the front panel air intakes of the power supply.

Using surface mark remover, cleaning swabs, and a lint free cloth, clean any residue from the power supply air intakes.

**WARNING:** Do not spray surface cleaner directly into the Power Supplies. Spray the cleaner onto the cloth or swab, then use the moistened item to clean the power supply.

#### <span id="page-40-2"></span>**7.2 Fans**

Visually check the fans for correct operation (their grids are located at the rear of the power supply). Make sure that there are no abnormal noises.

#### <span id="page-40-3"></span>**7.3 Fuse**

**WARNING** : The power supply contains an internal fuse that is not accessible to customers. In case of problems, please contact customer support.

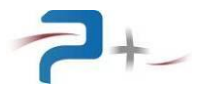

# **8. STORAGE CONDITIONS**

<span id="page-41-0"></span>During storage, power supply should be stored in their original packaging with all guards in place. Accessories / cables or connectors must also be stored in the same package.

They must be stored on shelves, away from humidity and at a temperature between - 40 ° C and  $+85$  ° C.

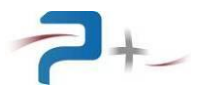

# **9. APPENDIX 1 : MECHANICAL DIMENSIONING**

<span id="page-42-0"></span>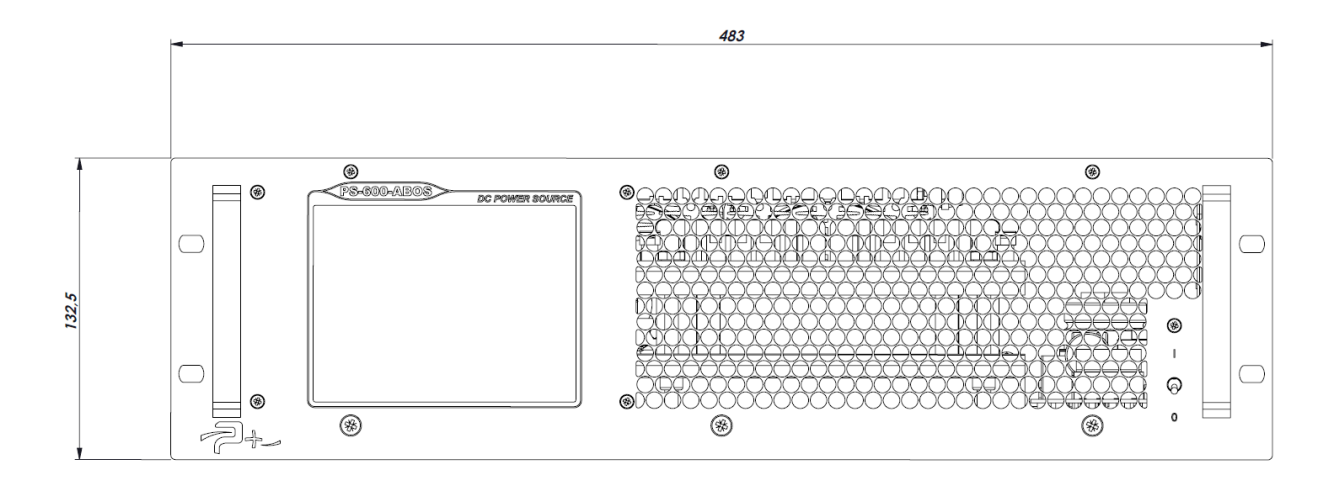

**Figure 19 : Mechanical dimensioning – Front face**

<span id="page-42-1"></span>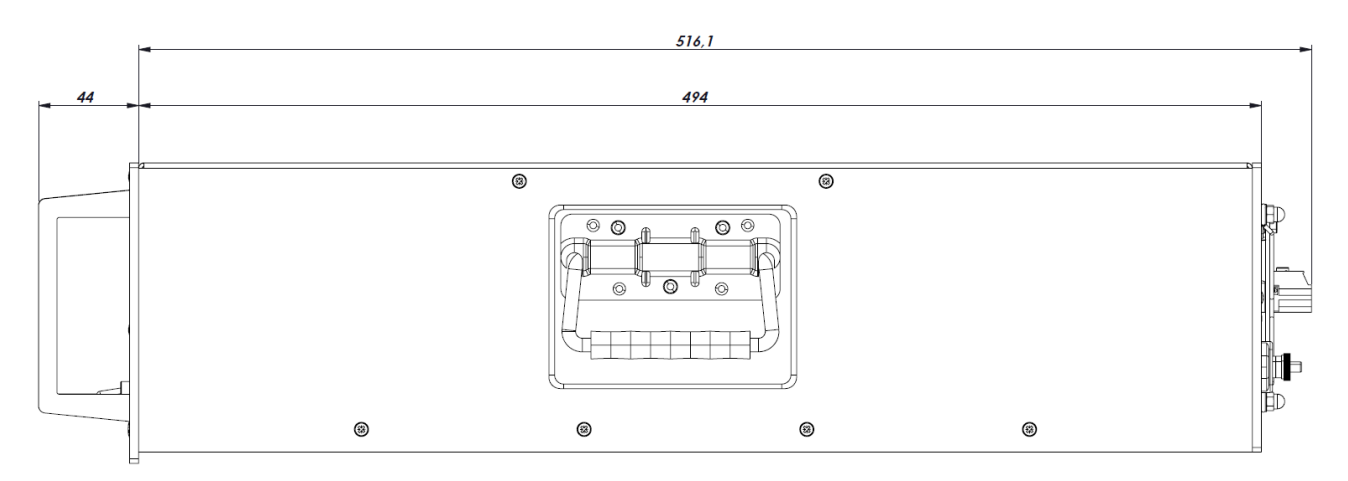

<span id="page-42-2"></span>**Figure 20 : Mechanical dimensioning – Upper view**